# **Erstellen von PDF-Dateien aus Daten von GENprofi-Stammbaum zum Druck genealogischer Tafeln auf Großraumdrucker (Plotter)**

**Einführung:** Mit GENprofi-Stammbaum werden große Tafeln direkt (aber nur mit überlappten Klebe-Verbindungen) auf DIN A4 und als PDF-Dateien (für Plotterdruck) erstellt. Wichtig ist das Beachten der voreingestellten Schriftgröße von 6,6 pt, die ggf. nur geringfügig verändert werden sollte. Das Beschriften der Tafeln ist möglich – jedoch nicht einfach! Mit Zusatzprogrammen wird das Erstellen von genealogischen Tafeln vereinfacht.

Die Graphikhöhe wird (überwiegend durch Verändern der Verbindungslinien zwischen Person und Partner an die Papierrollenbreiten für Plotter: 24"=61cm, 30"=76,2cm, 36"=91,4cm\*, 42"=106,7cm angepasst. Jede darzustellende Generation verändert die Graphikhöhe, so dass die Linien zwischen Person und Partner den Druckbereich maßgeblich beeinflussen. Seitenzahl (DIN A4-Höhe) und ggf. geringfügig die Schriftgröße dienen der Feineinstellung (\*gängigste Breite).

**TEIL 1: Herunterladen (kostenloser) Zusatz-Programme für GENprofi-Stammbaum**

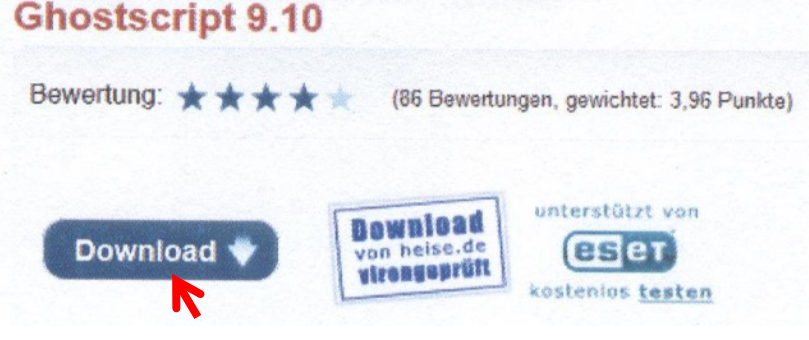

Bild 1: **Ghostscript** erstellt PostScript- sowie PDF-Dateien und bereitet diese für die Bildschirmansicht und den Druck auf. Auch ein Konvertieren von PostScript-Dateien in PDF-Dokumente und gängige Bildformate ist mit dem Tool möglich. Ghostscript harmoniert sehr gut mit FreePDF.

Nach Klick auf Download sind zwei Versionen (32-bit und 64-bit) verfügbar. Für das Herunterladen des Programms **Ghostscript 9.10 Vers: (gs910w32.exe** und **gs910w64.exe)** kann der

folgende Link markiert, kopiert (Strg+C), im Internet-Browser eingefügt (Strg+V) und aufgerufen oder hier direkt mit (Strg+ Mausklick), um dem Link zu folgen: <http://www.heise.de/download/ghostscript.html>

Bild 2: **GSview 5.0** : grafische Oberfläche für Ghostscript unter Windows. **GSview benötigt Ghostscript.** Verfügbare Programme: [gsv50w32.exe](http://pages.cs.wisc.edu/~ghost/gsview/download/gsv50w32.exe) Win32 selbstextra Archiv - [gsv50w64.exe](http://pages.cs.wisc.edu/~ghost/gsview/download/gsv50w64.exe) Win64 (x86\_64) selbstextra Archiv - [gsv50src.zip](http://pages.cs.wisc.edu/~ghost/gsview/download/gsv50src.zip) Quelle-Archiv.

Für das Herunterladen des Programms kann der folgende Link markiert, kopiert (Strg+C), im Internet-Browser eingefügt (Strg+V) und aufgerufen oder hier direkt mit (Strg+Mausklick), um dem Link zu folgen: [http://translate.google.de/translate?hl=de&sl=en&u=http://pages.cs.wisc.edu/~ghost/&prev=/search%3Fq%3Dghostview%26client](http://translate.google.de/translate?hl=de&sl=en&u=http://pages.cs.wisc.edu/~ghost/&prev=/search%3Fq%3Dghostview%26client%3Dfirefox-a%26hs%3Dhwz%26rls%3Dorg.mozilla:de:official%26channel%3Dnp) [%3Dfirefox-a%26hs%3Dhwz%26rls%3Dorg.mozilla:de:official%26channel%3Dnp](http://translate.google.de/translate?hl=de&sl=en&u=http://pages.cs.wisc.edu/~ghost/&prev=/search%3Fq%3Dghostview%26client%3Dfirefox-a%26hs%3Dhwz%26rls%3Dorg.mozilla:de:official%26channel%3Dnp)

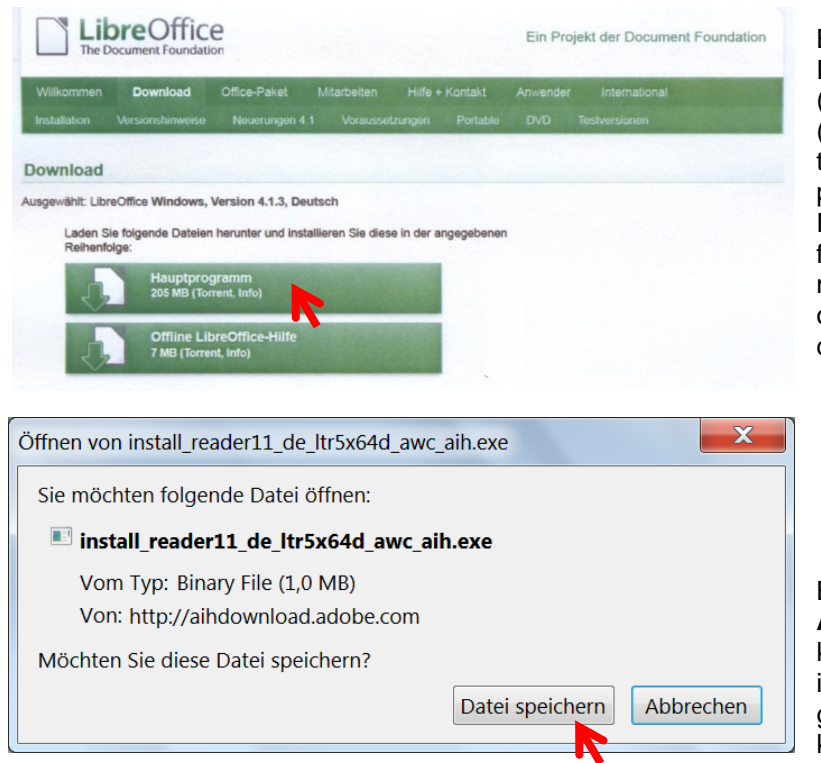

Bild 3: **LibreOffice** ist ein umfassendes Office-Paket (wie OpenOffice) mit den Modulen: Writer (Textverarbeitung), Calc (Kalkulation), Impress (Präsentation), Draw (Zeichnen) und Base (Datenbank). Es ist zum Erstellen einer großen Sippentafel empfehlenswert.

Für das Herunterladen des Programms kann der folgende Link markiert, kopiert (Strg+C), im Internet-Browser eingefügt (Strg+V) und aufgerufen oder hier direkt angeklickt (Strg+Mausklick) werden: <http://de.libreoffice.org/download/>

Bild 4: Für das Herunterladen des Programms **Adobe Reader** zum Ansehen von PDF-Dateien kann der folgende Link markiert, kopiert (Strg+C), im Internet-Browser eingefügt (Strg +V) und aufgerufen oder hier direkt angeklickt (Strg+Mausklick) werden:

[http://get.adobe.com/de/reader/download/?installer=Reader\\_11.0.04\\_German\\_for\\_Windows&os=Windows%207&browser\\_type=G](http://get.adobe.com/de/reader/download/?installer=Reader_11.0.04_German_for_Windows&os=Windows%207&browser_type=Gecko&browser_dist=Firefox&d=Adobe_Photoshop_Lightroom_for_Windows_64-bit&p=mss&dualoffer=false) [ecko&browser\\_dist=Firefox&d=Adobe\\_Photoshop\\_Lightroom\\_for\\_Windows\\_64-bit&p=mss&dualoffer=false](http://get.adobe.com/de/reader/download/?installer=Reader_11.0.04_German_for_Windows&os=Windows%207&browser_type=Gecko&browser_dist=Firefox&d=Adobe_Photoshop_Lightroom_for_Windows_64-bit&p=mss&dualoffer=false)

### **TEIL 2: PDF-Datei für Plotterausdruck – GENprofi-Stammbaum (Standard-Format)**

Voraussetzung für das Erstellen einer **Datei zum Ausdruck mit einem Großformatdrucker** (Plotter) ist das Installieren der in Teil 1 genannten Programme auf dem Rechner. Es soll eine **S/W-Tafel** eines **Stammbaums** auf einer 42" (= 106,7 mm) breiten Papierrolle ohne **Index** (der Person) erstellt werden.

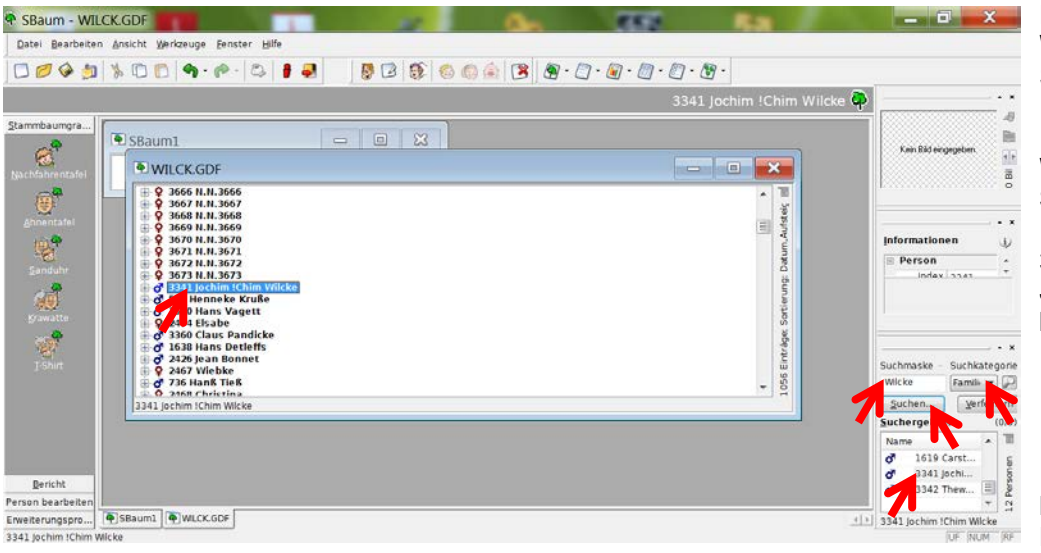

Datenübernahme aus Datei **WILCK.GDF** nach GENprofi-Stammbaum. In der Suchmaske wird *Familienname* eingestellt, **Wilcke** eingegeben und **Suchen** gewählt. In der Auflistung wird der Ahn 3341 (aus 16. Generation) **Jochim** gewählt und markiert.

Bild 5: Auswahl des Probanden

In der Outlookleiste wird **Nachfahrentafel** gewählt und die Graphik von **Jochim Wilcke** mit seinen Nachfahren gezeigt.

Bild 6: Nachfahrentafel Wilcke.

Mit Klick auf den Button *Männerkopf mit Besteck auf Blatt (Personendaten …)* in der unteren Toolbar-Leiste (Bild 6: rechter Pfeil oben) öffnet sich ein **Fenster Personendaten auswählen**, in dem *Index* mit der Maus von **Anzeigen** nach **Nicht anzeigen** gezogen wird (um Platz zu sparen).

Bild 7:

Personendatenauswahl: Klick auf **OK**. Rückkehr auf Bild 6 (in geänderter Darstellung).

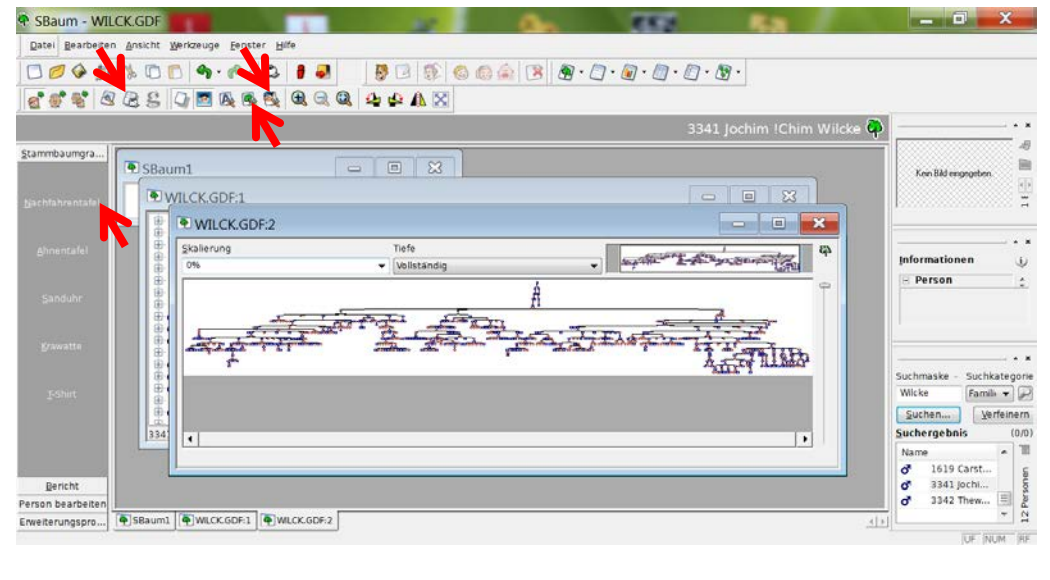

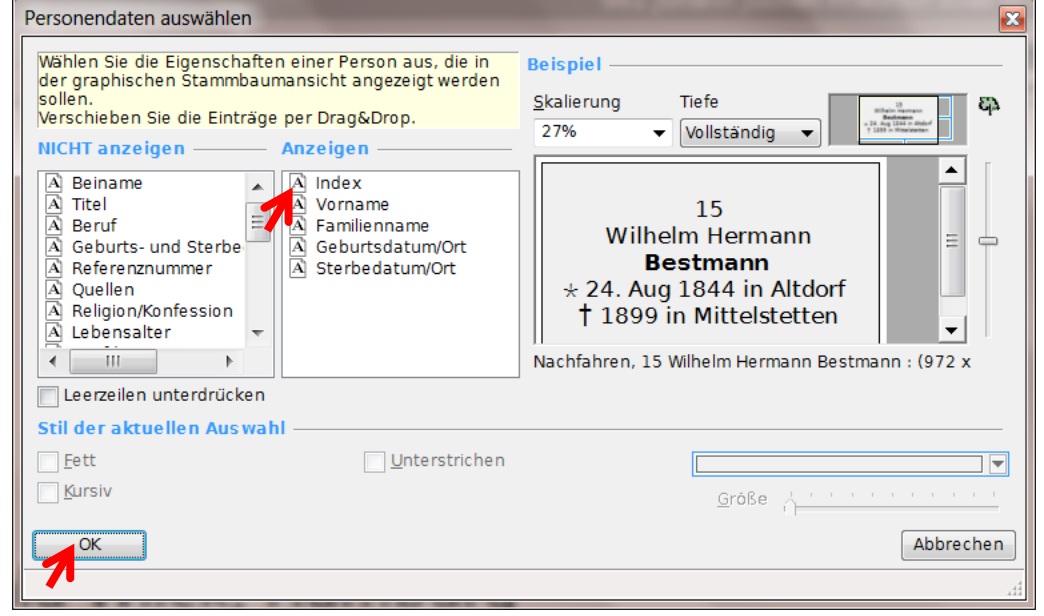

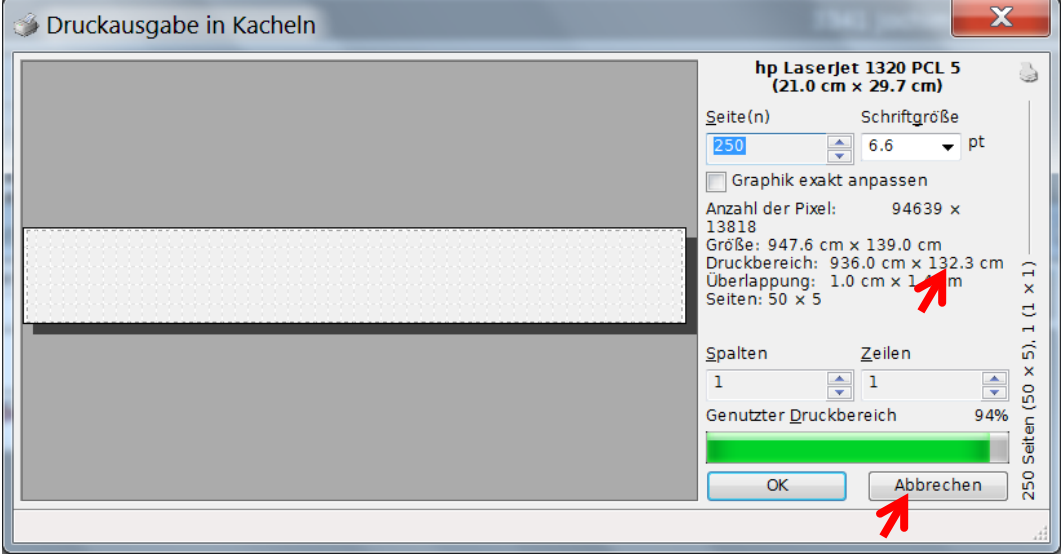

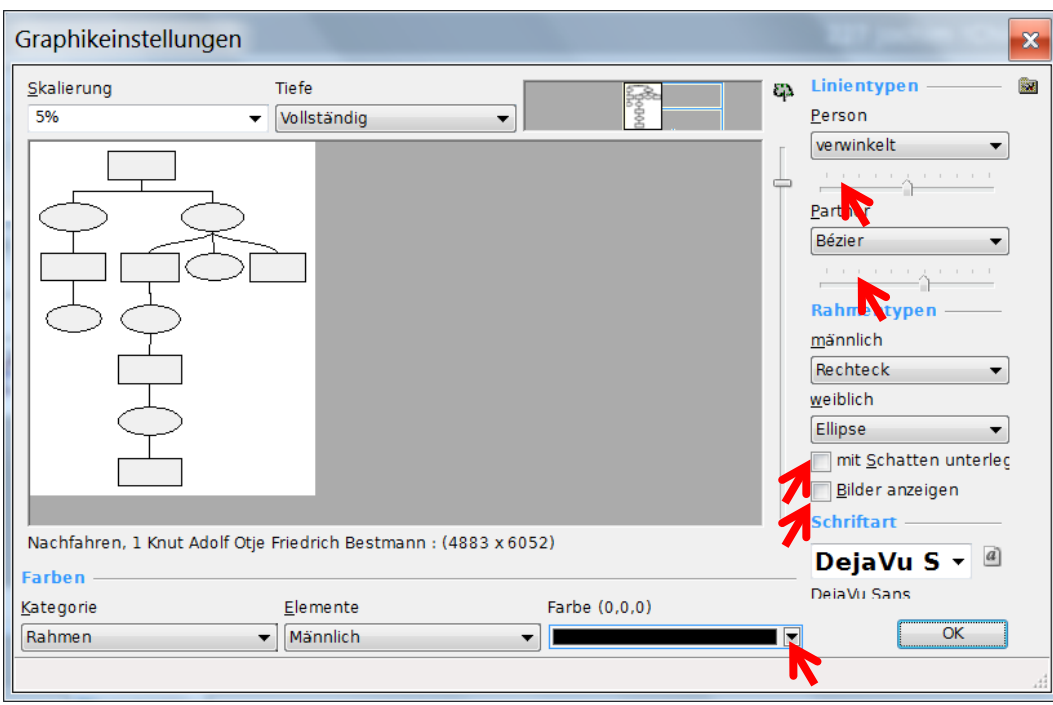

Das Fenster **Druckausgabe in Kacheln** mit Klick auf Button *Drucker auf Tabellenblatt …)* Bild 6: (linker Pfeil oben) öffnen. Mit Bestätigen dieser Einstellungen würde der Drucker 250 Seiten DIN A4 (überlappt zusammengeklebt) in der Druckhöhe 132,3 cm erstellen. Zu groß für 42"=106,7cm.

Bild 8: Klick auf Abbrechen

Das Fenster **Graphikeinstellungen** mit Klick auf Button *Baum mit Besteck auf Papier (Graphik)* öffnen Bild 6: (mittlerer Pfeil). Über Elemente *(männlich und weiblich)* wird die Rahmenfarbe **Schwarz** gewählt, Haken bei Schatten und Bilder entfernt und die Schieber bei Person und Partner vier Striche nach links versetzt (Druckhöhe verkleinert).

Bild 9: Vorläufige Graphikeinstellungen.

Zum Verwenden genealogischer Zeichen wird über den Button (rechts oben neben *Linientypen*) ein Pull-Down Menü geöffnet.

P SBaum - WILCK.GDF Datei Bearbeiten Ansicht Werkz 0000 \$000 0.000 \$00 \$000 \$000 \$ \$0.000 \$0. CT & QQS Q A Q Q Q Q Q 4 4 A X  $\ddot{\bullet}$ Graphikeinstellungen . G  $\mathbf{x}$ i. ß. Skalien Tiefo Linient <sup>4</sup>SBaum1 B ķ  $\vert v \vert$ D Neu ...  $Strg + N$  $11<sup>2</sup>$ OWILCK. verwinkelt offnen  $strg + 0.$ <sup>4</sup> will Partner **a** Speichern  $strg + S$  $\ddot{\phantom{1}}$ Bézier 2 Personendaten  $\hat{\psi}$ 93  $\hat{\cdot}$ Eamiliendaten Rahm männlich 与 Kästen konfiguriere Flechteck  $\ddot{\phantom{0}}$ ole einrichten Ellipse  $\cdot$  x  $\bullet$ mit Schatten unterler Bilder anzeigen  $\cdot \mathbb{R}$ 图 Hife. hfahren, 1 Knut Adolf Otje Friedrich Bestmann : (4883 x 6052): DejaVu S - @ Suchergebnis  $(0/0)$ m Name Farbe (0.0.0) Kategorie Elemente 227 Jochim ... E 9999 Rahmer  $\blacktriangleright$  Männlich  $\alpha$ ٠ Bencht 232 Clauß. 233 joch<br>234 Clau Person bearb  $\bullet$  SBaum1  $\bullet$ gspro. Ð K. W me fit at 4

Bild 10: Im Pull-Down Menü: Klick auf **Symbole einrichten**.

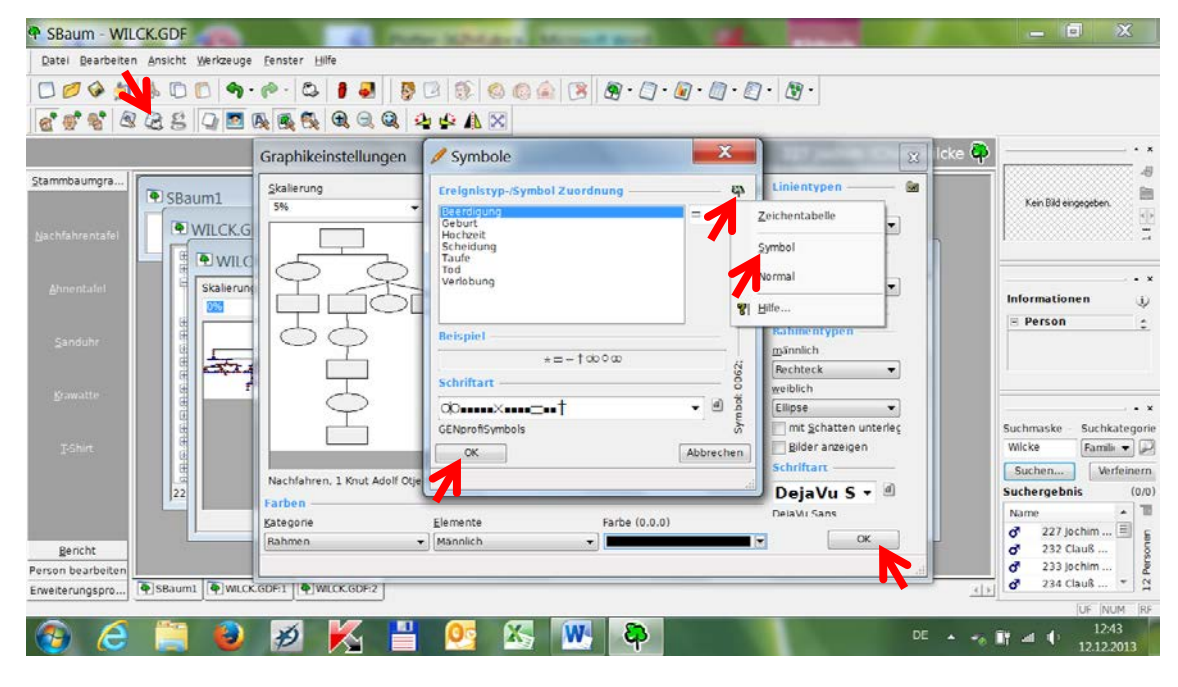

#### $\overline{\mathbf{x}}$ Druckausgabe in Kacheln hp LaserJet 1320 PCL 5 à  $(21.0 \text{ cm} \times 29.7 \text{ cm})$ Seite(n) Schriftgröße 200  $\frac{4}{7}$  6.7  $\overline{\phantom{0}}$  pt Graphik exakt anpassen Anzahl der Pixel: 94639 x 11085 10059<br>Große: 947.6 cm x 111.7 cm<br>Druckbereich: 945.7 cm x 100.7 cm<br>Überlappung: 1.0 cm x 1.4 cm<br>Seiten: 50 x 4  $\times$  1) đ  $\rightarrow$ 4). Spalten Zeilen  $(50 x)$  $\bf{1}$  $\Rightarrow$  1  $\frac{1}{x}$ Genutzter Druckbereich 90% Seiten 200 Abbrechen OK

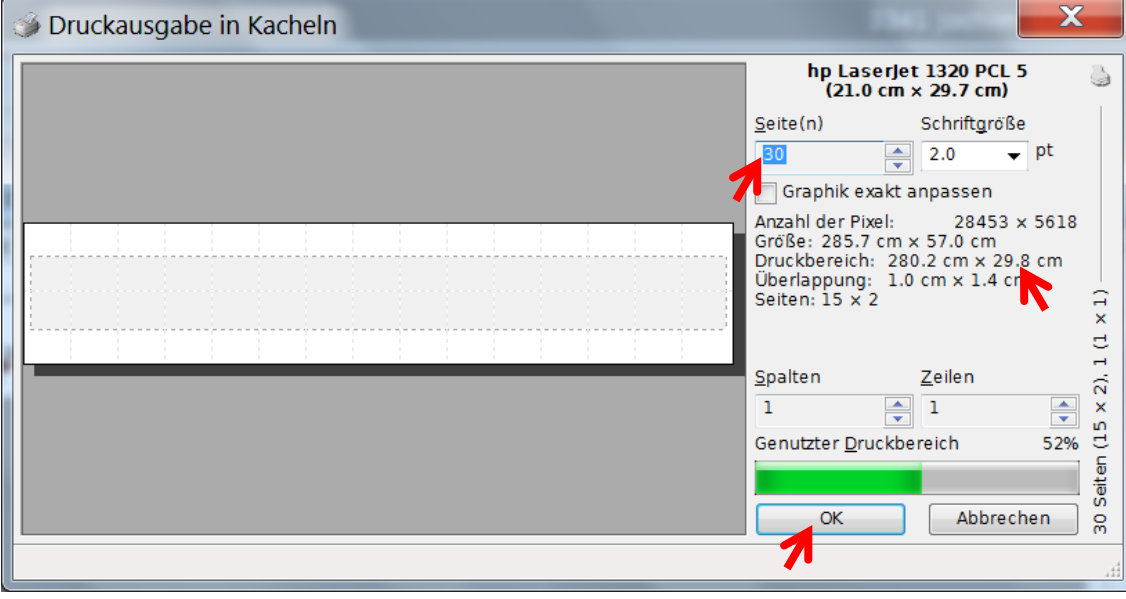

Im Fenster *Symbole* wird über den Bäumchen-Button ein Pull-Down-Menü geöffnet und auf **Symbol** geklickt.

Bild 11: Auswahl GENprofi-Symbols: Klick auf **OK**. Fenster Symbole wird geschlossen und zurück zu Graphikeinstellungen (Bild 9). Klick auf **OK**. Fenster *Graphikeinstellungen* wird geschlossen.

Rückkehr zu Bild 6 (in geänderter Darstellung). Erneut *Druckausgabe in Kacheln* öffnen.

Bild 12: Druckausgabe in Kacheln (Druckhöhe verkleinert).

Der Druckbereich wird durch weniger Seiten (30), z.B. auf 280,2 cm x 29,8 cm verringert. (29,8 /  $100,7 = \text{auf } 29,6 \%$ ). max. Seitenhöhe = 30 cm (für Arbeiten unter LibreOffice zulässig).

Bild 13: Klick auf **OK.**

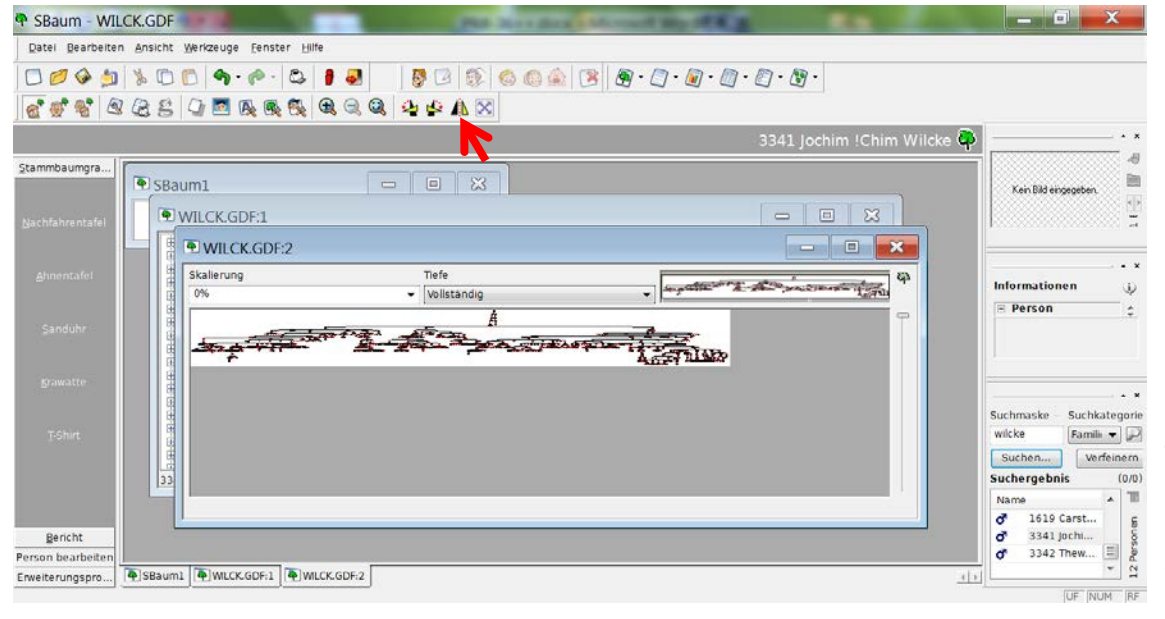

### Endgültige Graphikeinstellung für eine **Nachfahrentafel**.

Bild 14: Eine \*.EMF-Datei für eine **Nachfahrentafel** kann erstellt werden.

Klick auf **Spiegeln** für Stammbaum.

Endgültige Graphikeinstellung für einen

 $\begin{array}{|c|c|c|c|c|}\n\hline\n\hline\n\hline\n\hline\n\end{array}$ **Stammbaum**.

d'6'6' 325 4 5 5 6 6 6 6 8 9 4 6 A X 3341 Jochim !Chim Wilcke Q æ, Stammbaumgra...  $\blacksquare$ D SBaum1 Kein Bild eingegebei  $11 -$ <sup>4</sup> WILCK.GDF:1  $\begin{tabular}{c|c|c|c|c} \hline \raisebox{0.35ex}{\textbf{--}} & \raisebox{0.35ex}{\textbf{--}} & \raisebox{0.35ex}{\textbf{--}} \\ \hline \raisebox{0.35ex}{\textbf{--}} & \raisebox{0.35ex}{\textbf{--}} & \raisebox{0.35ex}{\textbf{--}} \\ \hline \raisebox{0.35ex}{\textbf{--}} & \raisebox{0.35ex}{\textbf{--}} & \raisebox{0.35ex}{\textbf{--}} \\ \hline \raisebox{0.35ex}{\textbf{--}} & \raisebox{0.35ex}{\textbf{--}} & \raisebox{0$ <sup>4</sup> WILCK.GDF:2 **For Disk**  $\ddot{\phantom{a}}$ Skalierung Tiefe **West Street, Song of the Concession of Concession, New York Concession, New York Concession, New York Concession, New York Concession, New York Concession, New York Concession, New York Concession, New York Concession, Ne**  $\ddot{q}$  $\overline{\phantom{a}}$  Vollständig Informationen G) 0%  $E$  Person ċ y" ign Hand Software أحجب ų  $\ddot{\phantom{1}}$ Suchmaske - Suchkategorie wilcke Famili  $\bullet$ Suchen... Verfeinern **Suchergebnis**  $(0/0)$  $\mathbf{v}$  in  $N_A$ 1619 Carst... ď  $\frac{a}{a}$ Bericht Person bearbeite Envelterungspro... 4 SBaum1 4 WLCKGDF:1 4 WLCKGDF:2  $x | x$ UF NUM RE

Bild 15: Eine \*.EMF-Datei für einen **Stammbaum** soll erstellt werden.

Erstellen einer \*.EMF-Datei (für einen **Stammbaum**)

 $x$ 

 $\Box$  Neu... Strg+N 0 - 0 0 offnen.  $Strg + 0$ **ARRAGOODAX** Schließen  $\ddot{x}$ 3341 Jochim !Chim Wilcke Speichern  $Strg+5$ **All** Speichern unter  $\Box$ Kein Bild eingegeben GE  $\frac{1}{2}$ ÷, a senden. K CGDF:2 **For Delix Somprimierer**  $\ddot{\phantom{a}}$ Tiefe J. Marion Street, Sail of C Drucken...  $strg + R$ **Informationer**  $\overline{\phantom{a}}$  [Vollst  $\omega$  $E$  Person Seitenansicht le. .7<del>.Ago</del> **Report Follows THE TELEVISION** 辜 **Co** Druckerginrichtung. A  $1$  WLCK GDF 2 WLCK.GDF  $\cdot$   $\cdot$ Suchmaske - Suchkategori 3 joakim.ged wilcke Famili  $\bullet$  $4$  BESTM.GDF Suchen... | Verfeinern 5 C:\Users\...\BES45.GDI Suchergebnis  $(0/0)$ 6 E: GPFAM EWARWILCK.GDF Name **TO** 1619 Carst... Z bestmann.ged đ ď 3341 Jochi... & C:\DOS\GP4\STER.GED  $\sigma$ 3342 Thew... 目  $12<sup>px</sup>$ Beenden  $DF:1$   $\bullet$  WILCK.GDF:2 치도 X.  $\mathbf{W}$ DE  $\arrow$  **II**  $\rightarrow$  **II**  $\uparrow$  **I**<sub>2</sub> **I**<sub>1</sub>  $\rightarrow$  02.06.2015

Bild 16: Auswahl **Datei** und **Exportieren.**

P SBaum - WILCK.GDF

P SBaum - WILCK.GDF

Datei Bearbeiten Ansicht Werkzeuge

Fenster Hilfe

Datei Bearbeiten Ansicht Werkzeuge Fenster Hilfe 0000 00000000

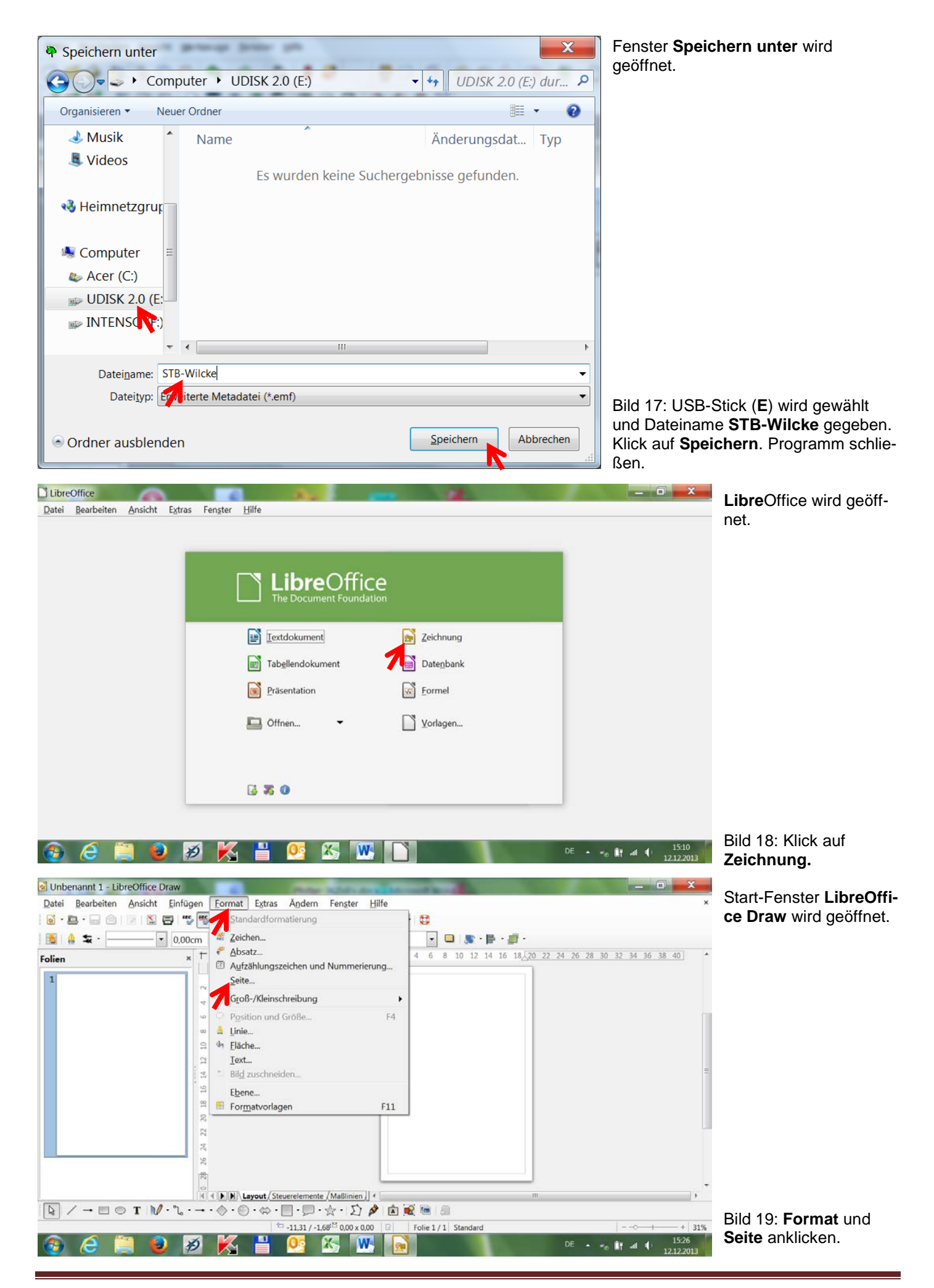

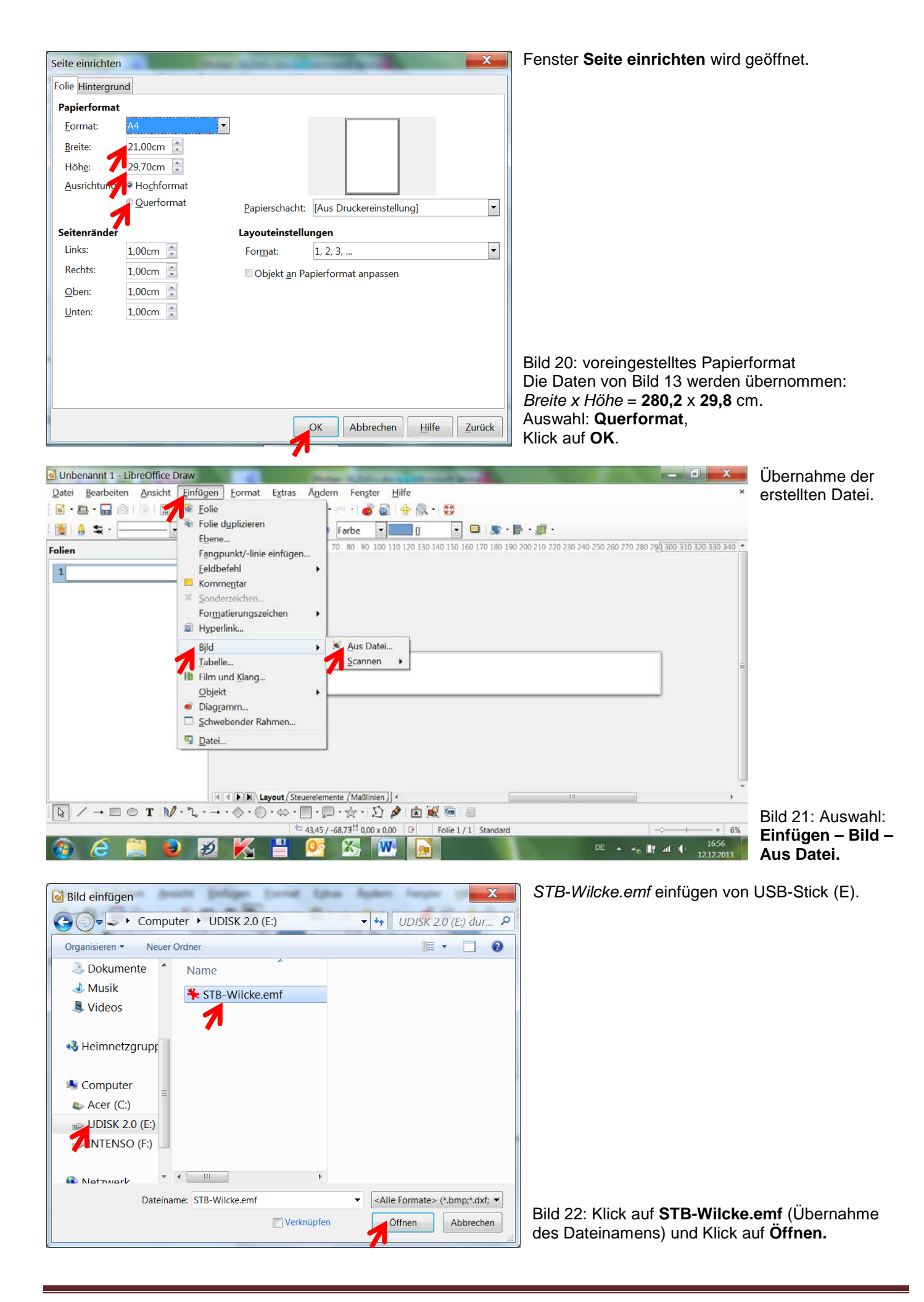

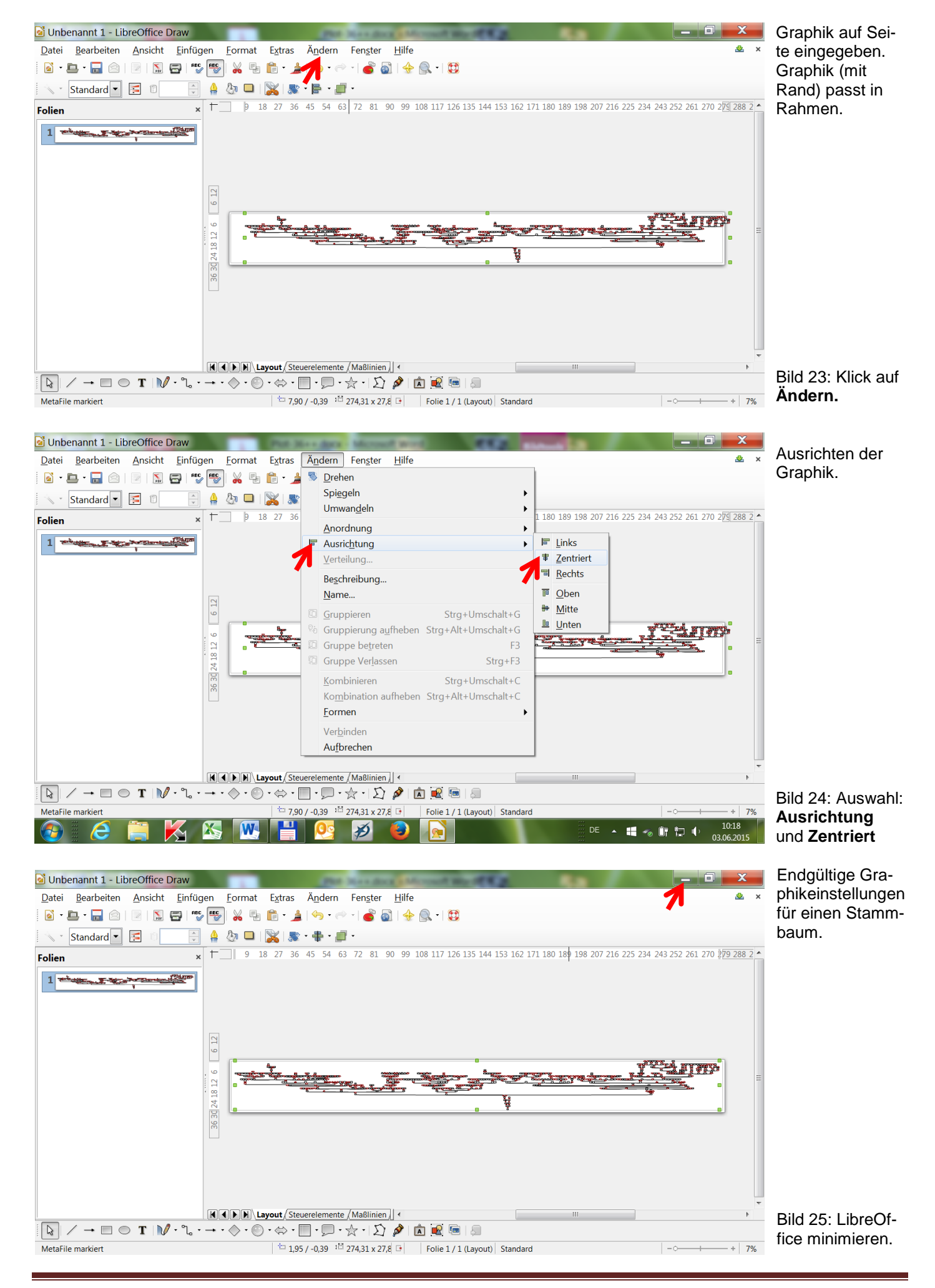

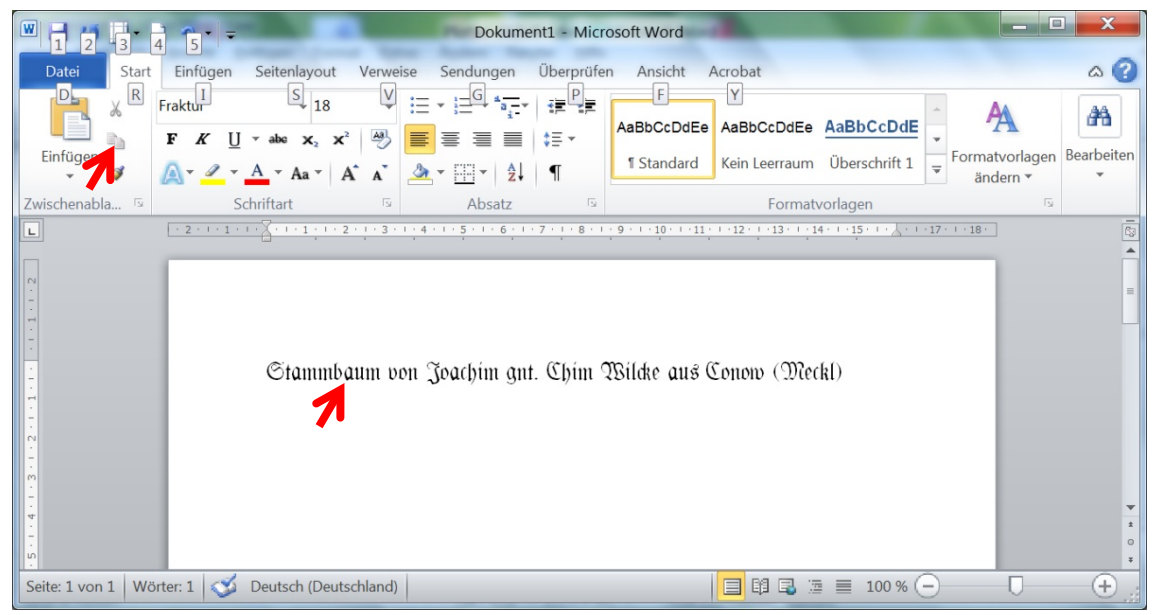

Hilfe

138

Suphia Augusta Katharin<br>|- 6.0 km 1861 in Kamara<br>|- 6.0 km 1861 in Kamara

List ple 1822

Wick<br>+12 Feb 1824 in Karena<br>+28 Aug 1875 in Karena

200201

1<sup>11</sup> 273,22 x 28,0 + Folie 1 / 1 (Layout) Standard

 $4214.81$ 

139

shann Friederich<br>- Wâck<br>- 12 Mei 1863 in

140

141

m

arl Johann Heinrich Frieder<br>Wâck<br>T 27, Peb 1863 in Kerenz<br>T 27, Peb 1867 in Kerenz

142

johann joachim Ha<br>- Wilck<br>- 9 Jun 10 70 in K

143

jahann Jaachim Fra<br>Wilck<br>Ali: Ma: 1873 in Ka

144

 $\frac{1}{2}$ 

 $+ 200%$ 

 $\overline{\mathbf{x}}$ 

Extras

 $\overline{ }$ 

F<sub>5</sub>

Ändern Fenster

发·串·感·

iona Kasharra<br>- Wilck<br>- - - - - - - - - -

136

Q Ganze Seite

& Seitenbreite  $\Omega$  Optimal

50% 75% 9 100% 150%

200%

Maßstab

1 29 3 3 4 9 15

mark Lud<br>1944<br>1921 in Ka

 $line$ nien  $|$   $|$ 

137

Schreibprogramm WORD öffnen.

Bild 26: **Text** erstellen, markieren und in **Zwischenablage** kopieren.

LibreOffice wieder öffnen.

Bild 27: **Ansicht**, **Maßstab** und **200%** wählen.

Beschriftungsstelle einstellen.

Datei Bearbeiten Ansicht Einfügen Format Extras Ändern Fenster Hilfe  $\bullet$ Ad the second to the second second to the second second to the second second second second to the second second second second second second second second second second second second second second second second second secon  $30 + 0.10$ Standard - Direktes Exportieren als PDF 图 串 画  $\mathcal{S}$ 155 157 158 159 160 161 162 163 164 165 Folien  $\boldsymbol{\times}$  $1536 - 0$  $1573.$  $1$  where  $F$  is  $x^2$ chim get, Chim<br>1542 in Conom<br>1615 in Conom  $\begin{array}{r}\n\text{Hard} \\
\text{Wleke} \\
\text{= } 15 \Omega \ln \text{Co} \\
\text{= } 163 \ln \text{Co}\n\end{array}$  $\begin{array}{r} \textbf{Kersten} \\ \textbf{WReles} \\ \textbf{a} \text{ 1546 in Can} \\ \textbf{a} \text{ 1541 in Can} \end{array}$ **st**  $\frac{1}{25}$ Theses<br>Wilcles<br>#1514 in Cor<br>#1563 in Cor Claud<br>Wilcke<br>#1513 in Cor<br>#1577 in Cor  $\frac{1}{26}$ Bild 28: Text aus Zwischenablage ko-Stammbaum von Joachim gnt. Chim  $\overline{\mathbf{z}}$ Wacke<br>1472 in Co<br>1557 in Co pieren (*Bearbeiten* und *Einfügen*) und  $\boxed{\textbf{H} \boxed{\textbf{I}} \boxed{\textbf{H}} \boxed{\textbf{H} \boxed{\textbf{I}}}$  $\ddot{\phantom{1}}$ ausrichten.  $\boxed{\mathbb{Q}} \nearrow \rightarrow \Box \odot \mathbf{T} \mathbin{\|} \mathsf{W} \cdot \mathsf{L} \cdot \rightarrow \cdot \diamondsuit \cdot \textcircled{\circ} \cdot \diamondsuit \cdot \boxed{\mathsf{I} \cdot \mathsf{L} \cdot \diamondsuit \cdot \boxtimes \mathsf{A} \mathbin{\|} \mathsf{B} \mathbin{\|} \mathsf{B} \mathbin{\|} \mathsf{B} \mathbin{\|} \mathsf{B}$ Klick auf **Direktes**   $\overline{1}$  157,24 / 26,70<sup>13</sup> 18,46 x 0,69 | D Folie 1 / 1 (Layout) Standard 2009 **Exportieren als**  Ø DE 場合財物中 **PDF.**

Unbenannt 1 - LibreOffice Draw

**B** D **D** Mormal

Standard

 $1 - \frac{1}{2} \sum_{i=1}^{n} \sum_{j=1}^{n} \frac{1}{2} \sum_{i=1}^{n} \frac{1}{2} \sum_{i=1}^{n} \frac{1}{2} \sum_{j=1}^{n} \frac{1}{2} \sum_{j=1}^{n} \frac{1}{2} \sum_{j=1}^{n} \frac{1}{2} \sum_{j=1}^{n} \frac{1}{2} \sum_{j=1}^{n} \frac{1}{2} \sum_{j=1}^{n} \frac{1}{2} \sum_{j=1}^{n} \frac{1}{2} \sum_{j=1}^{n} \frac{1}{2} \sum_{j=1}^{n} \frac{1$ 

MetaFile markier

Folien

Datei Bearbeiten Ansicht Einfügen Format

Master

 $J$  Lineal Raster Eanglinien

E Kommentare

Navigator

Maßstab

i Unbenannt 1 - LibreOffice Draw

Farbe/Graustufe

Seitenbereich

Symbolleisten Statusleiste

Eingabemethode-Status

b.

**H 4 D H La** 

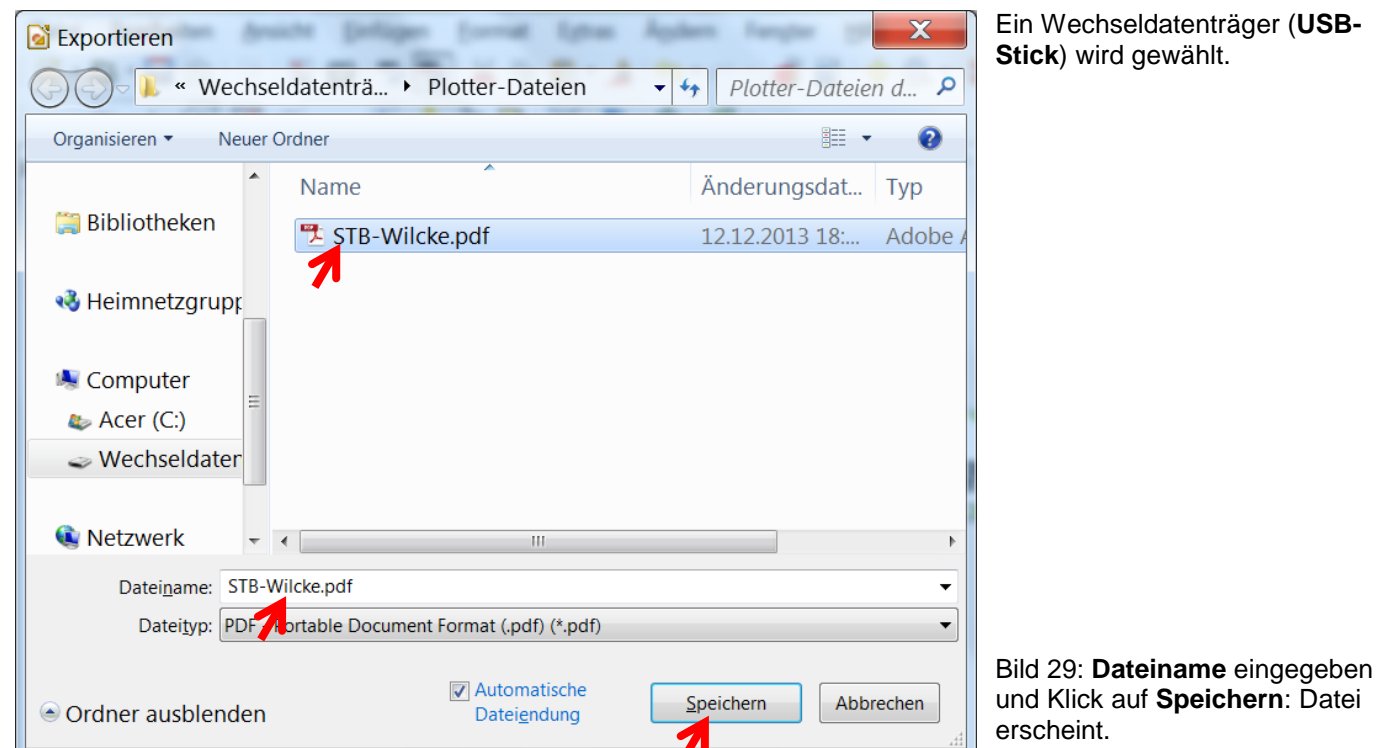

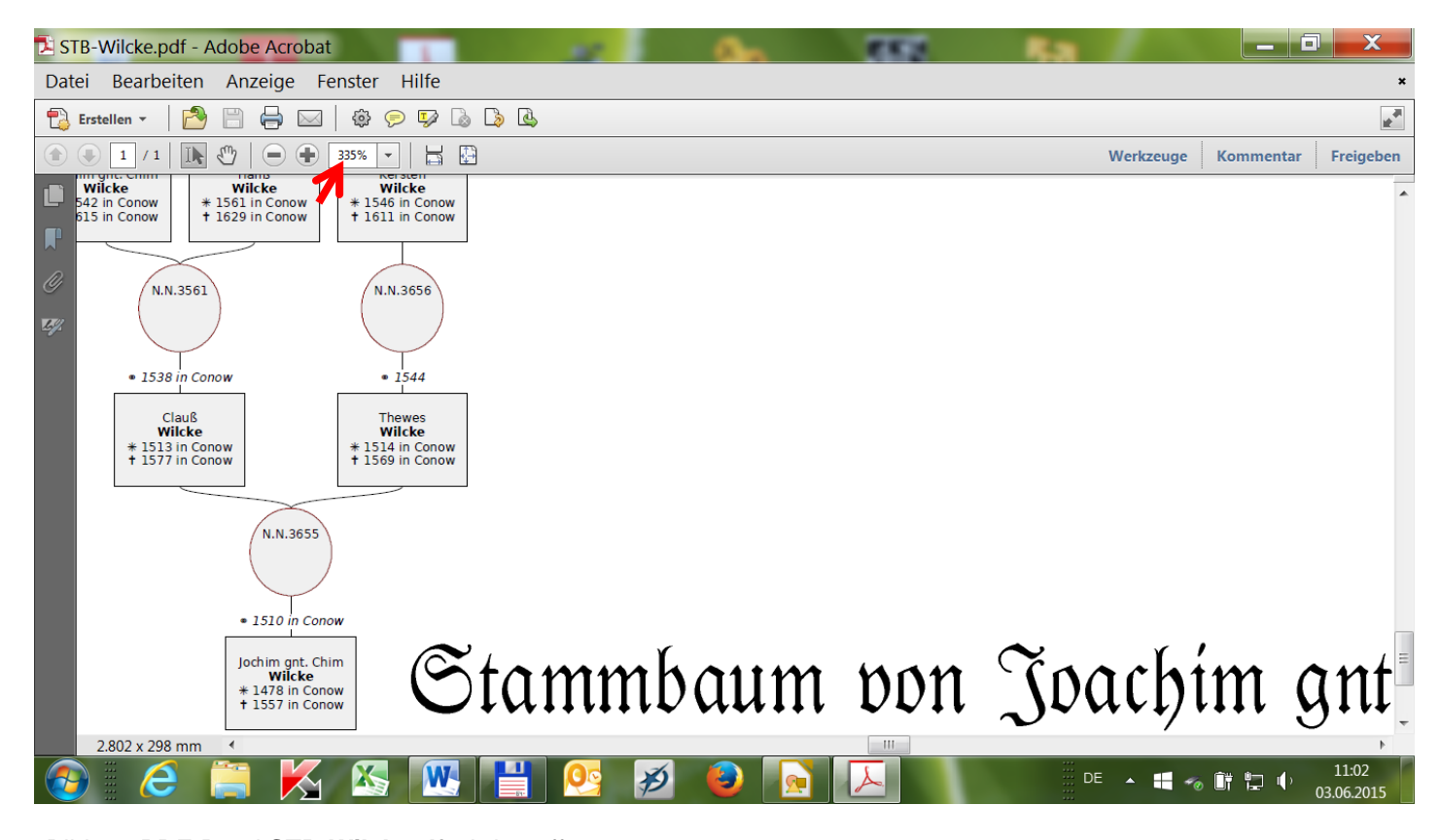

Bild 30: PDF-Datei **STB-Wilck.pdf** wird geöffnet Datei wird im Plotter zum Druck für 42"-Plot auf 350% aufgezogen. Kontrollgröße siehe links-unten (unter 300 mm). Druckbereich jetzt: 980,7 cm x 104,3 cm – Schriftgröße: 6,5 pt – **Schriftgröße: 6,5 pt**

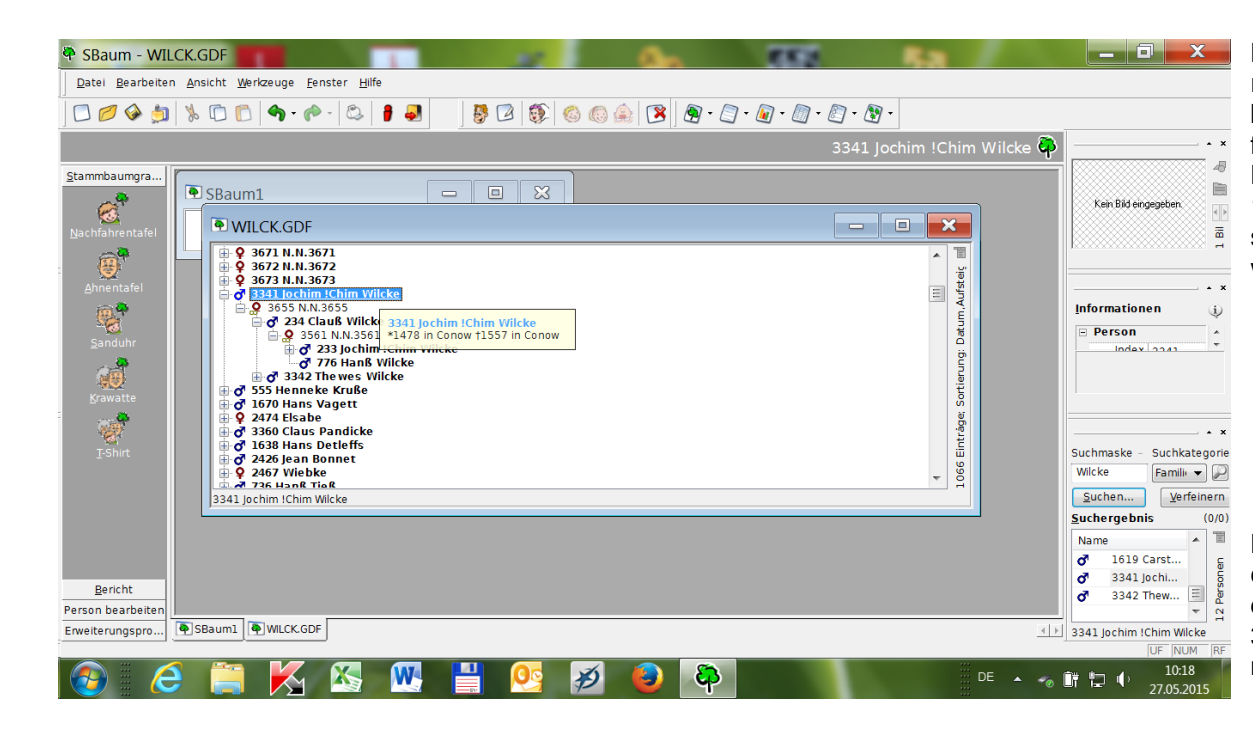

Beispiel: Ein (direkter) Stammbaum eines Vorfahren zu einem Nachfahren in 15. Generation soll dargestellt werden.

Bild 31: Entsprechend Bild 5 wird der älteste Ahn 3341 in 16. Generation gewählt.

Ein Stammbaum entsprechend Bild 15 wird erstellt.

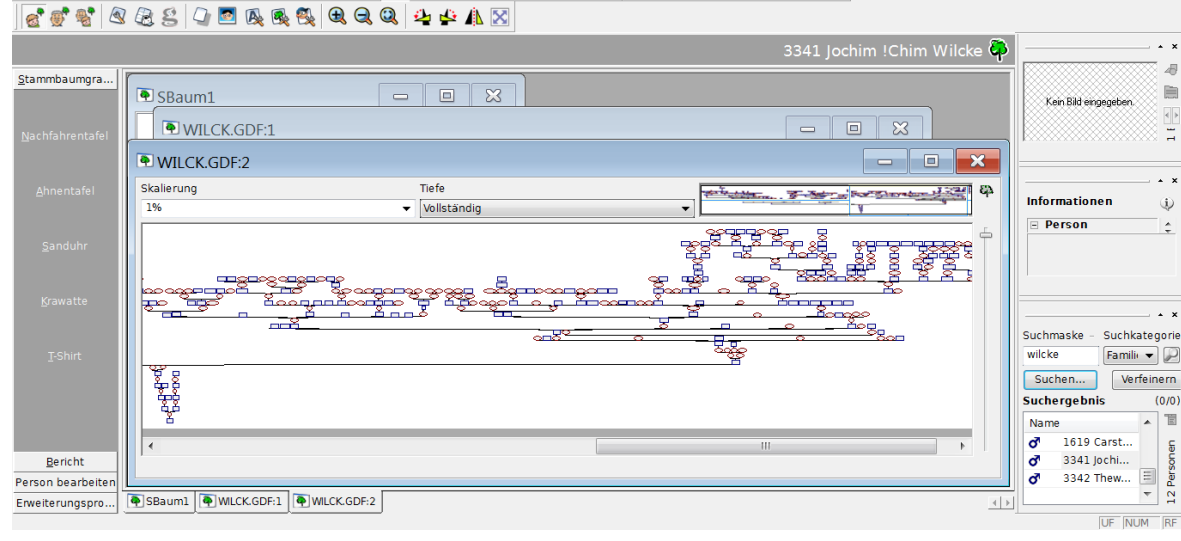

 $\color{blue}{\mathbf{B}} \color{orange}{\boxtimes} \color{orange}{\mathbf{B}} \color{orange}{\boxtimes} \color{orange}{\mathbf{B}} \color{orange}{\boxtimes} \color{orange}{\mathbf{C}} \color{orange}{\text{O}} \color{orange}{\text{O$ 

Bild 32: Stammbaum mit 16 Generationen.

In vergrößerter Ansicht des **Stammbaumes** werden die Nebenlinien entfernt.

Bild 33: Beispiel Nebenlinie entfernen: mit Klick auf Haken = Anzeige: Halbkreis.

SBaum - [WILCK.GDF:2]  $\mathbf{x}$ Datei Bearbeiten Ansicht Werkzeuge Fenster Hilfe  $-|E|X|$ 5 2 5 6 6 6 8 8 9 5 6 6 6 7 666680500000000000  $\sim$ န A Stammbaumgra... Skalierung **Tiefe** e,  $\frac{1}{2}$ Kein Bild eingegebe 16% v Vollständig  $\overline{\left\langle \cdot \right\rangle }$ 1. Jul 1929 in Winkelsdo L. .<br>2024. jul 1954 in Würseler  $\ddot{x}$ Herbert Emil Friedrich Wilhelm Walt<br>Rod Car - North Carl China<br>Rod - North Carl China E <u>wald</u> August Wilhelm<br>**Wilck**<br>L. Apr 1931 in Hambu  $\begin{array}{c} \underline{\text{Heinz}} \text{ Günter Wilhelm Wal} \\ \text{Rodhorst} \\ + 23. \text{ Mär } 1930 \text{ in Malif} \end{array}$  $\begin{array}{c} \text{Edth} \\ \text{Rodhorst} \\ + 22. \text{ Apr } 1942 \text{ in } \mathbb{G} \delta \end{array}$ Informationen  $\hat{\psi}$ Rodnorst<br>28. Sep 1925 in Göhren<br>10. Dez 1998 in Kreuzau **Person**  $\overline{\phantom{a}}$ Auguste (Guste)<br>Peters<br># 27. Aug 1898 in Quickborn<br># 2. Sep 1990 in Hamb Walter Carl Heinrich<br>Rodhorst<br>+ 12. Apr 1902 in Hohen Woo:<br>† 4. Jun 1985 in Mariaweiler  $\rightarrow$ Suchmaske - Suchkategorie .<br>17. Dez 1927 in Quickb 28 Mai 1925 in Elden Wilcke Famili $\bullet$ Hermann Wihelm Heinrich<br>Vilick<br>+ 22. Mär 1896 in Göhren<br>† 16. Jun 1968 in Hamburg **Bernhard Frie**<br>**Wild**<br>J. C. Mar 1999 Emil Gustav Johannes Richard Paul Tane Dorothea Frie<br>
\* 6. Aug 1904<br>
+ 15. Feb 1991 in Mary Suchen... Verfeinern Suchergebnis + 6. Mär 1899  $(0.00)$ + 16. Jul 1902 in Göhren<br>† 26. Aug 1983 in Hamburg **Stren** Name 間  $\overline{a}$ 1619 Carst.. **Q Q Q** Personen  $\underline{\mathsf{Bericht}}$ 3341 Jochi...  $3342 \text{ They...} \begin{array}{c} \boxed{3} \\ \boxed{4} \\ \boxed{6} \\ \boxed{7} \end{array}$ eordnetes Objekt, Gestapelte Objekte, Nachfahren, 3341 Jochim !Chim Wilcke : (19682 x 19766) 1 unter Person bearbeiter Erweiterungspro... [4] SBaum1 | 4] WILCK.GDF:1 | 4] WILCK.GDF:2  $\overline{2}$  $\left| \left| \right| \right|$ UF NUM RF 1 untergeordnetes Objekt, Gestapelte Objekte

**P** SBaum - WILCK.GDF

Datei Bearbeiten Ansicht Werkzeuge Fenster Hilfe 0000100000000

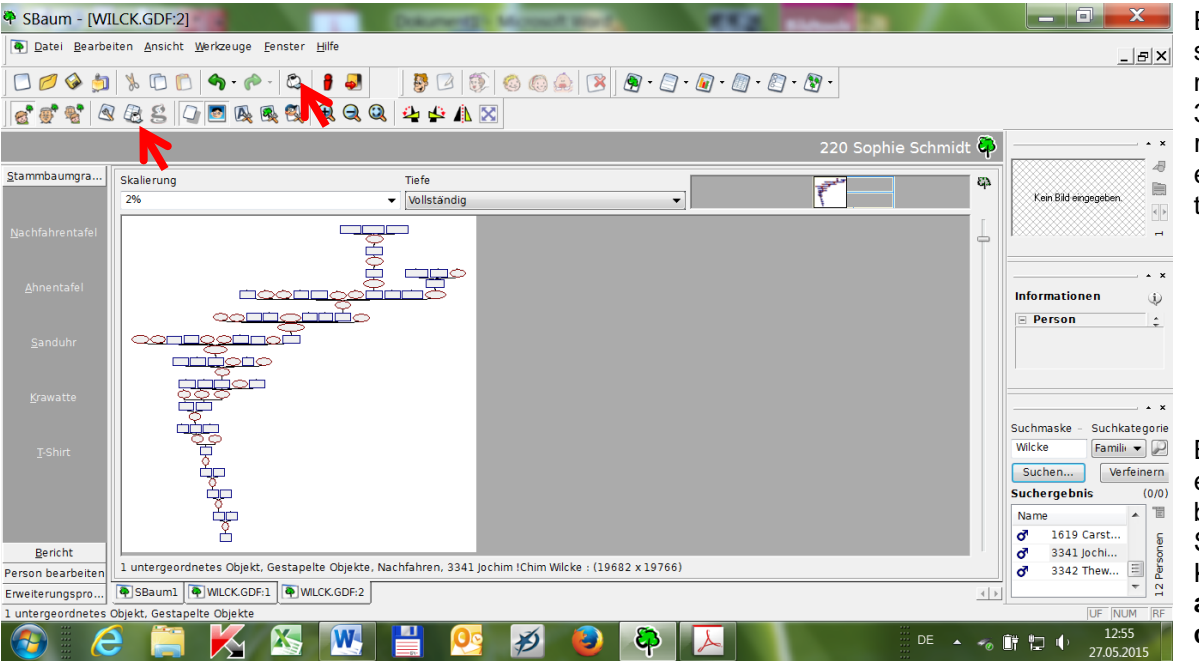

Bei allen Geschwistern (Ausnahme aus Bild 33) wurden deren Nachfahren entfernt = Direkter Stammbaum.

#### Bild 34: Ansicht eines Stammbaumes (ohne Seitenlinien). Klick auf **Druckausgabe in Kacheln.**

Druckausgabe in Kacheln zeigt, dass Druckbereich auf 36" direkt Platz findet

Bild 35: **OK** – ggf. weiter mit Bild 26 für Beschriftung oder Klick auf Button Drucker (Bild 34).

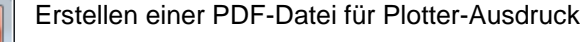

Bild 36: Ausgabe PDF-Datei wählen und **OK**.

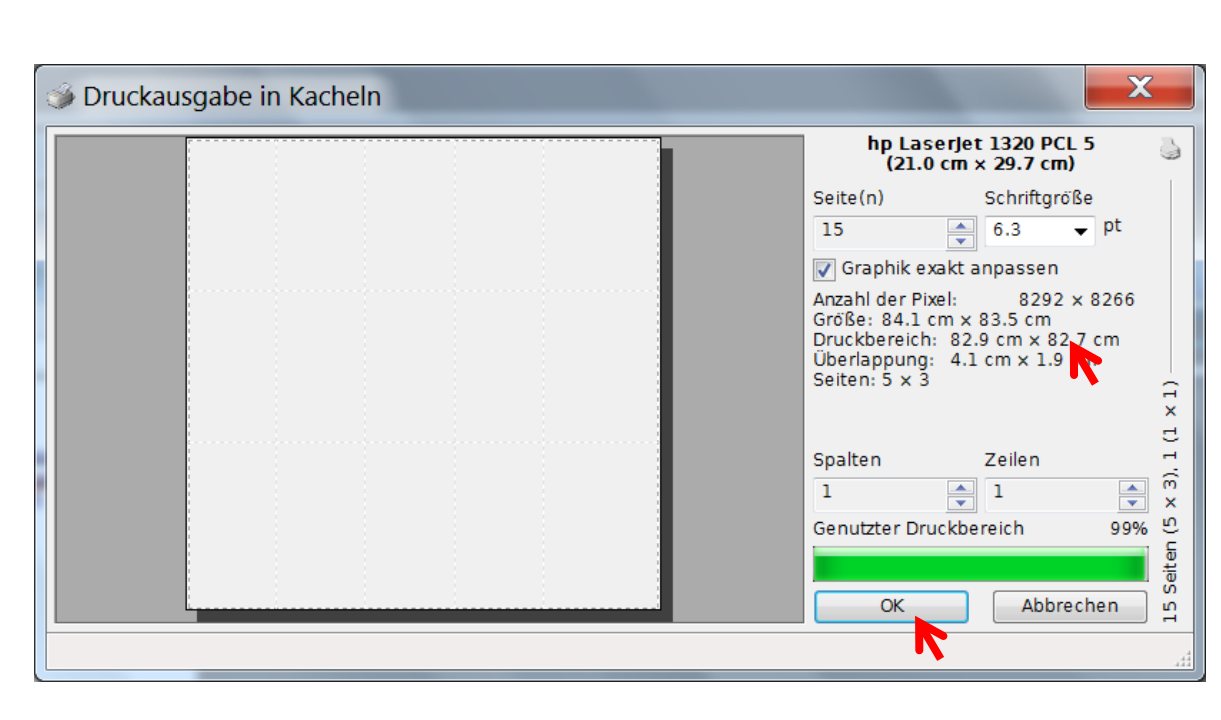

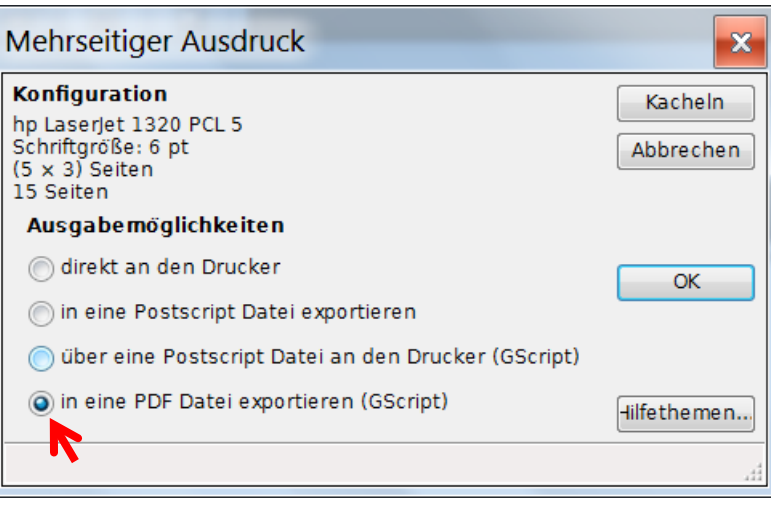

#### **TEIL 3: PDF-Datei für Plotterausdruck – GENprofi-Stammbaum (Sippen-Format)**

Voraussetzung für das Erstellen einer **Datei zum Ausdruck mit einem Großformatdrucker** (Plotter) ist das Installieren der in Teil 1 genannten Programme auf dem Rechner. Es soll eine **S/W-Tafel** eines **Stammbaums** auf einer 36 Zoll (= 914,4 mm) breiten Papierrolle ohne **Index** (der Person) erstellt werden. Für einen guten Ausdruck können **18 Generationen** gewählt werden, weil die Ehepartner (im Sippenformat) auf gleicher Höhe dargestellt werden. Es werden viele ähnliche Maßnahmen (wie in Teil 2) getroffen.

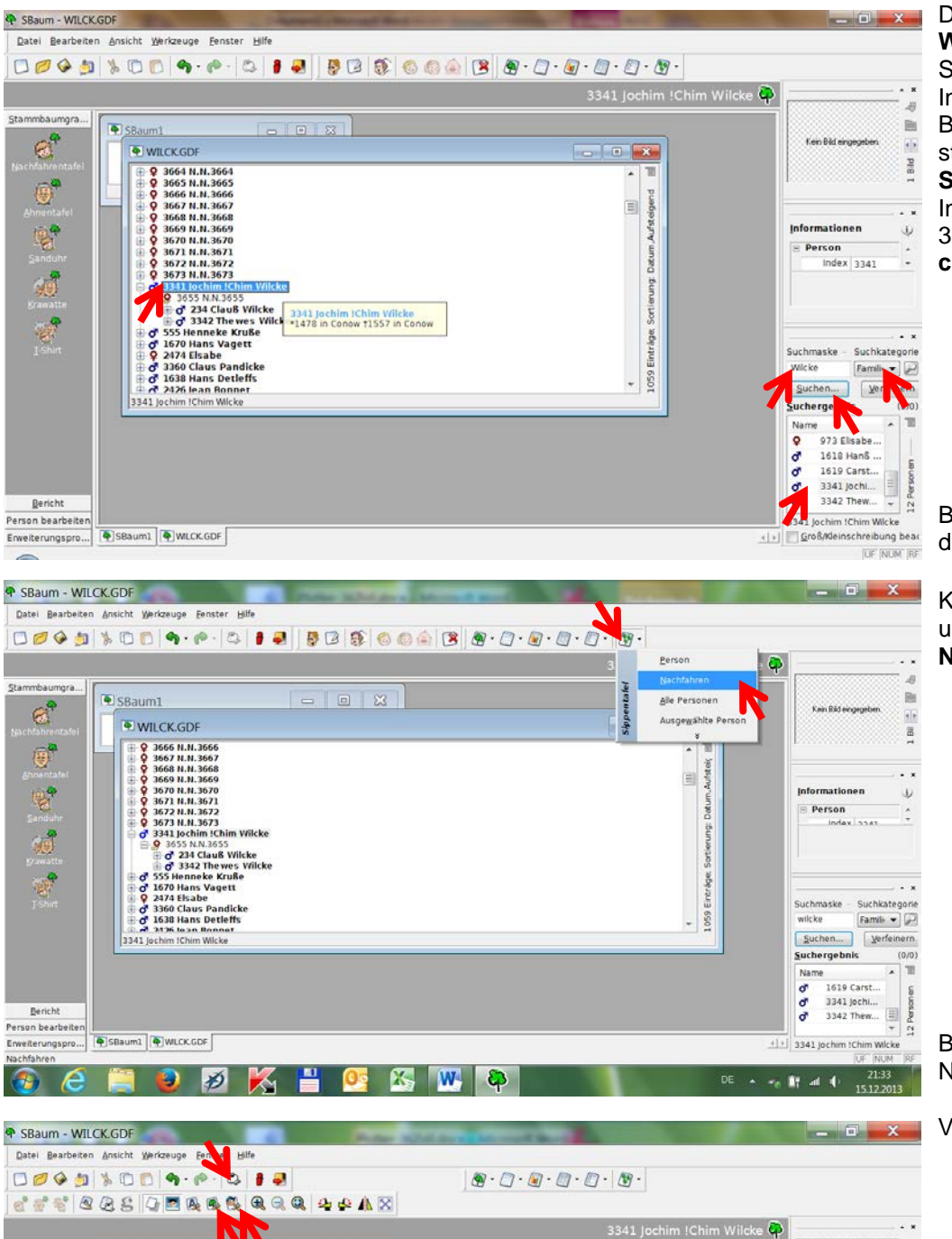

á

Datenübernahme aus Datei **WILCK.GDF** nach GENprofi-Stammbaum.

In der Suchmaske wird der Begriff *Familienname* eingestellt, **Wilcke** eingegeben und **Suchen** gewählt.

In der Auflistung wird der Ahn 3341 (aus 16. Generation) **Jochim** gewählt und markiert.

Bild 37: Auswahl des Probanden.

Klick auf Button **Sippentafel** und im Pull-Down-Menü **Nachfahrentafel** wählen.

Bild 38: Auswahl Sippen-Nachfahrentafel

Vorläufige Graphik

i.

**Bi** 

 $\frac{4}{5}$ 

ری

Suchkategorie

Family  $\bullet$ 

OF NUM RF

**TO** 

ē

Verfe

**Informatione** 

Person

Suchmaske -

wilcke

**QQQ** 

 $4|1|$ 

Suchen.

Suchergebnis  $\overline{N}$ 

1619 Caret

3341 Jochi  $hew...$   $\Box$   $\Box$ 

Bild 39: Sippen-Nachfahrenübersicht

Stammbaumgra...

 $\mathbf{e}^{\bullet}$ 

 $\overline{\mathbf{G}}^{\mathbf{P}}$ 

e.

...

Bericht

onn haar

D<sub>SBaum1</sub>

VILCK.GDF:1

Envelterungspro... 4 SBaum1 4 WLCKGDF:1 5 WLCKGDF2

**39 WILCK GDF:2** 

**Parties** 

 $\begin{array}{c|c|c|c|c} \hline \multicolumn{3}{c|}{\mathbf{.}} & \multicolumn{3}{c|}{\mathbf{.}} \\ \hline \multicolumn{3}{c|}{\mathbf{.}} & \multicolumn{3}{c|}{\mathbf{.}} \\ \multicolumn{3}{c|}{\mathbf{.}} & \multicolumn{3}{c|}{\mathbf{.}} \\ \multicolumn{3}{c|}{\mathbf{.}} & \multicolumn{3}{c|}{\mathbf{.}} \\ \multicolumn{3}{c|}{\mathbf{.}} & \multicolumn{3}{c|}{\mathbf{.}} \\ \multicolumn{3}{c|}{\mathbf{.}} & \multicolumn{3}{c|}{\math$ 

 $\circledcirc$   $\circledcirc$ .

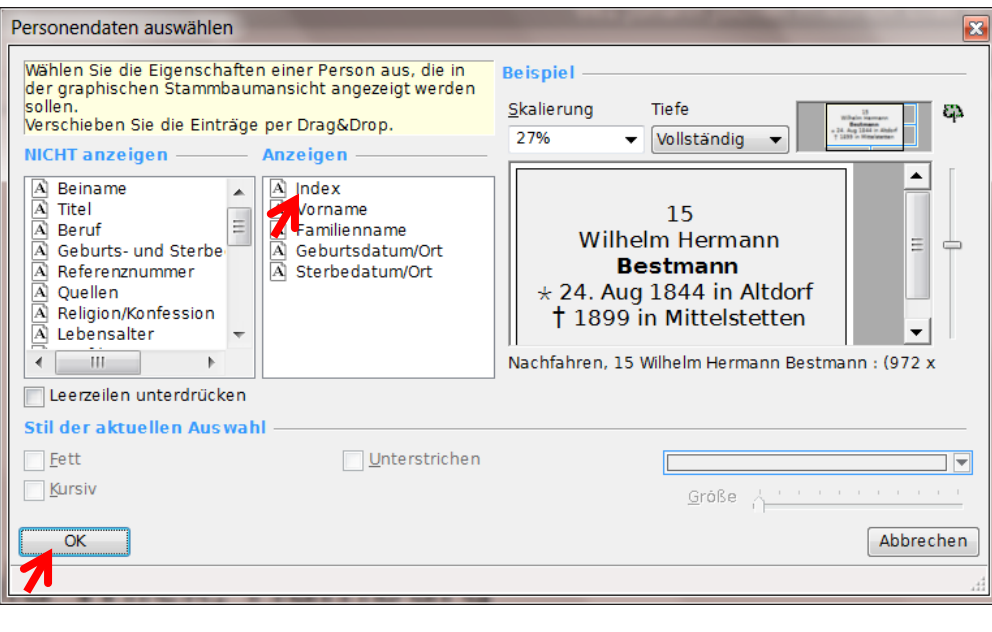

Mit Klick auf den Button *Männerkopf mit Besteck auf Blatt (Personendaten …)* in der unteren Toolbar-Leiste (Bild 39) öffnet sich ein **Fenster Personendaten auswählen**, in dem *Index* mit der Maus von **Anzeigen** nach **Nicht anzeigen** gezogen.

Bild 40: Personendatenauswahl Klick auf **OK**. Rückkehr auf Bild 39 (in geänderter Darstellung).

Mit Klick auf den Button *Baum mit Besteck auf Blatt Papier (Graphik)* (Bild 39) wird ein Fenster *Graphikeinstellungen* geöffnet.

Bild 41: Allgemeine Graphikeinstellung - Linien zwischen Person und Partner werden **nicht**  verändert.

Die Haken bei **mit Schatten unterlegen** und **Bilder anzeigen** werden entfernt, über Elemente *(männlich und weiblich)* wird die Rahmenfarbe **Schwarz** gewählt.

Bild 42: Vorläufige Graphikeinstellungen.

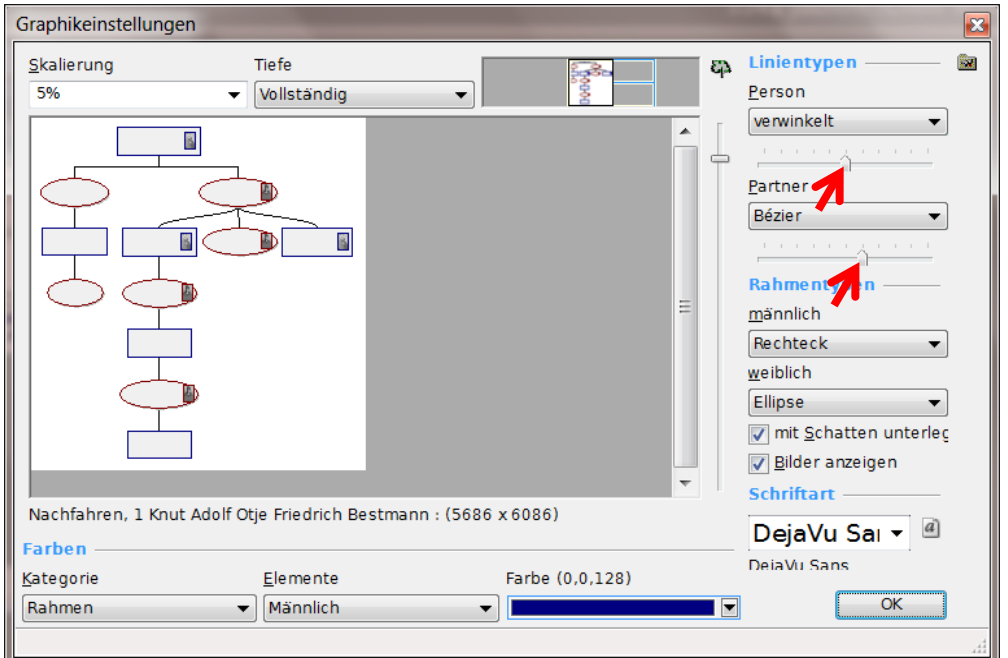

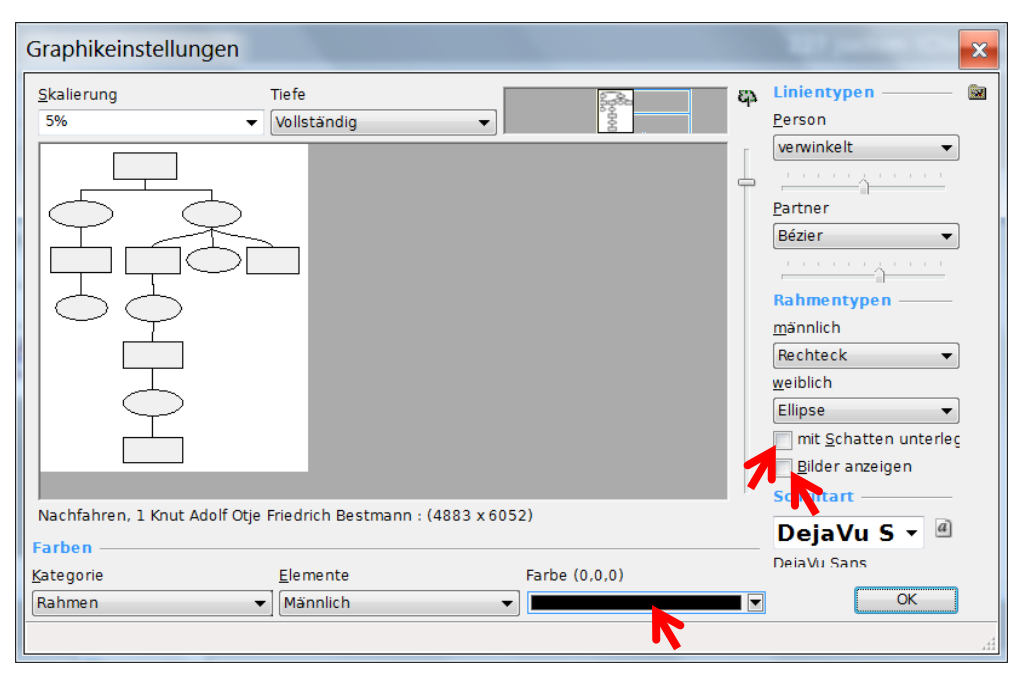

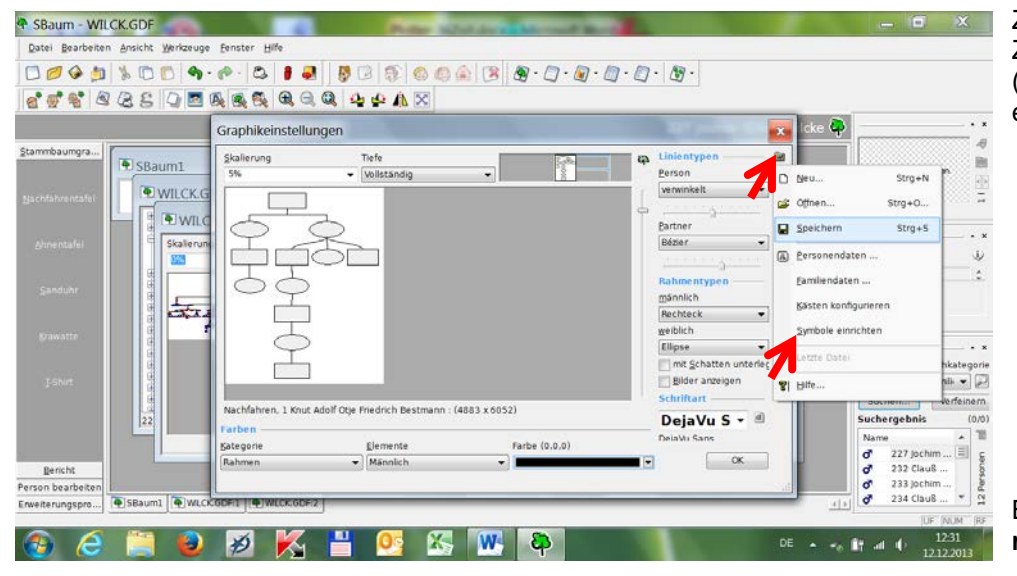

Zum Verwenden genealogischer Zeichen wird über den Button (rechts oben neben *Linientypen*) ein Pull-Down Menü geöffnet.

Bild 43: Klick auf **Symbole einrichten**.

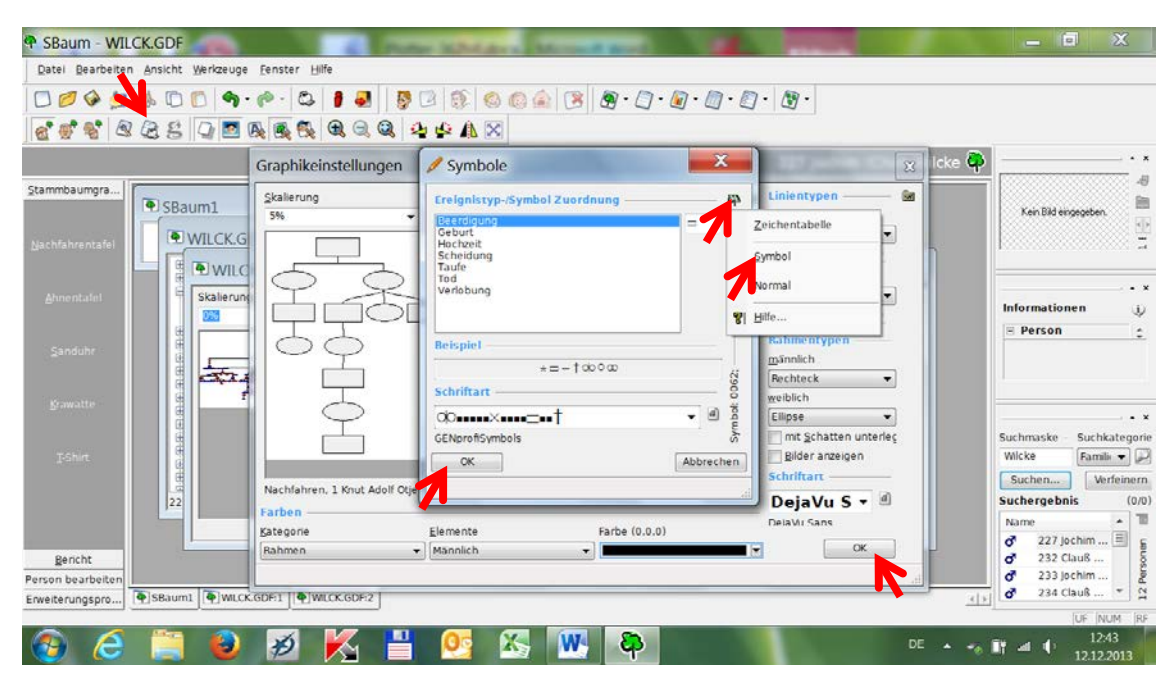

Im Fenster *Symbole* wird über den Bäumchen-Button ein Pull-Down-Menü geöffnet und auf **Symbol** geklickt.

Bild 44: Auswahl GP4-Symbole: Klick auf **OK**. Fenster Symbole wird geschlossen und zurück zu Graphikeinstellungen (Bild 43). Klick auf **OK**. Fenster Graphikeinstellen wird geschlossen Rückkehr auf Bild 39 (in geänderter Darstellung).

 $\overline{\mathbf{x}}$ **S** Druckausgabe in Kacheln O OK Schriftgröß Ansicht Seite(n)  $\overline{1}$  $\frac{1}{x}$  1.7 pt  $\rightarrow$ Cancel Spalten Zeilen  $\boxed{\frac{1}{\sqrt{2}}}$  $\mathbf{1}$ ÷ Hồhe **Breite** 20.9 cm 29.6 cm  $cm<sup>2</sup>$ Seite: 1 x 1 29.7 m  $\sim$   $\sim$ €  $21.0 \times$ hp LaserJet 1320 PCL 5 on DOT4\_001 Größe: Druckereinrichtung...

Im Bild 39: Klick auf Druckersymbol (oberer Pfeil) ergibt Druckausgabe in Kacheln.

Bild 46: Anpassen des Druckbereichs: Rechtsklick auf **Drucker** und auf **Seite einrichten**

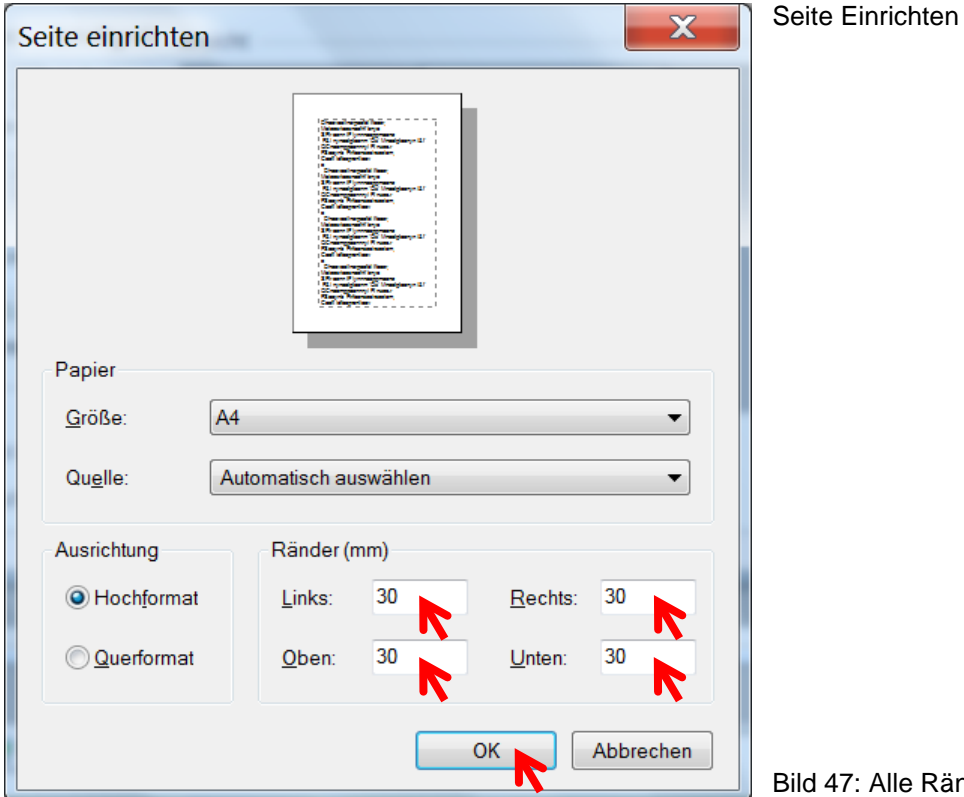

Bild 47: Alle Ränder auf **0** setzen und **OK**.

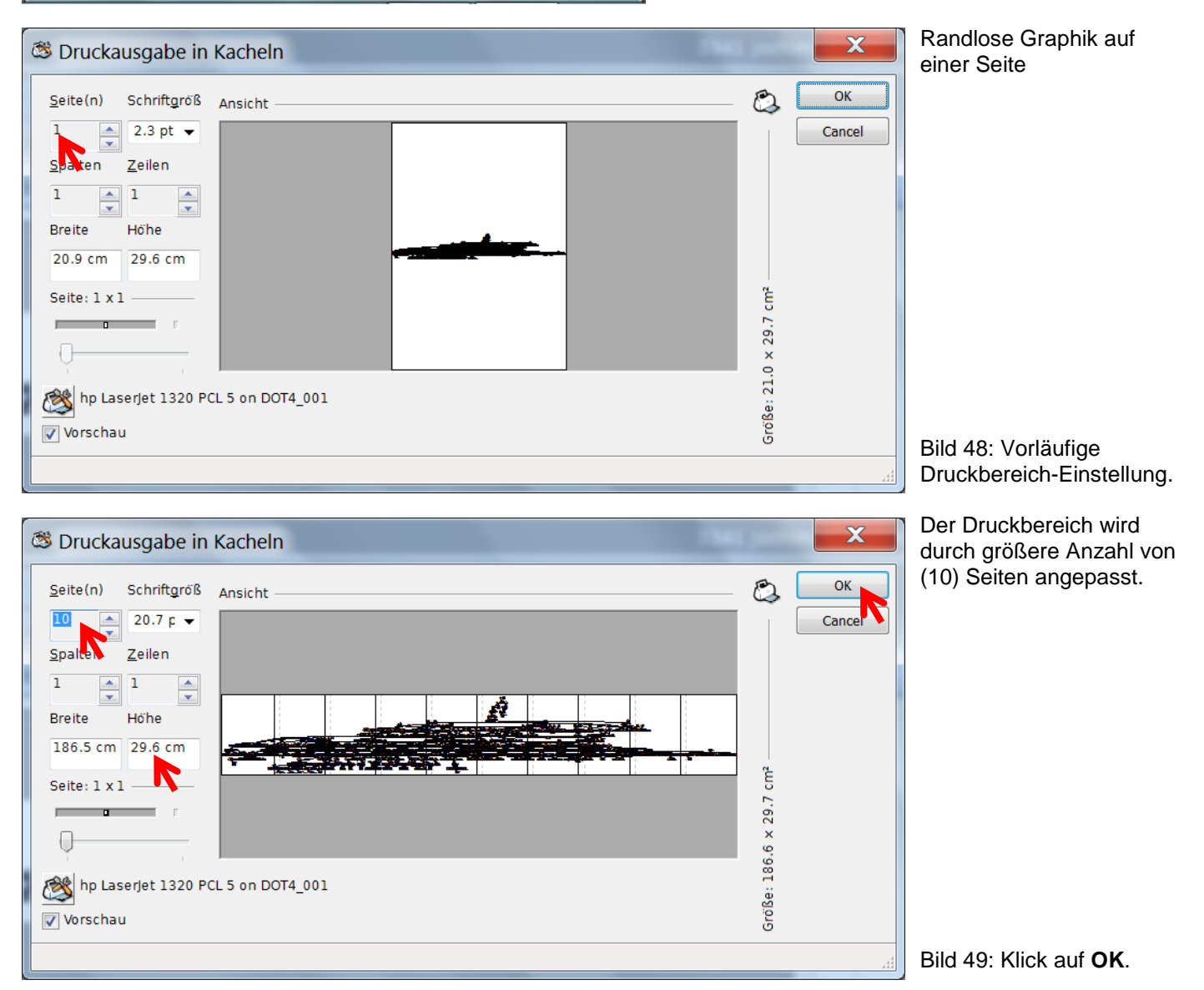

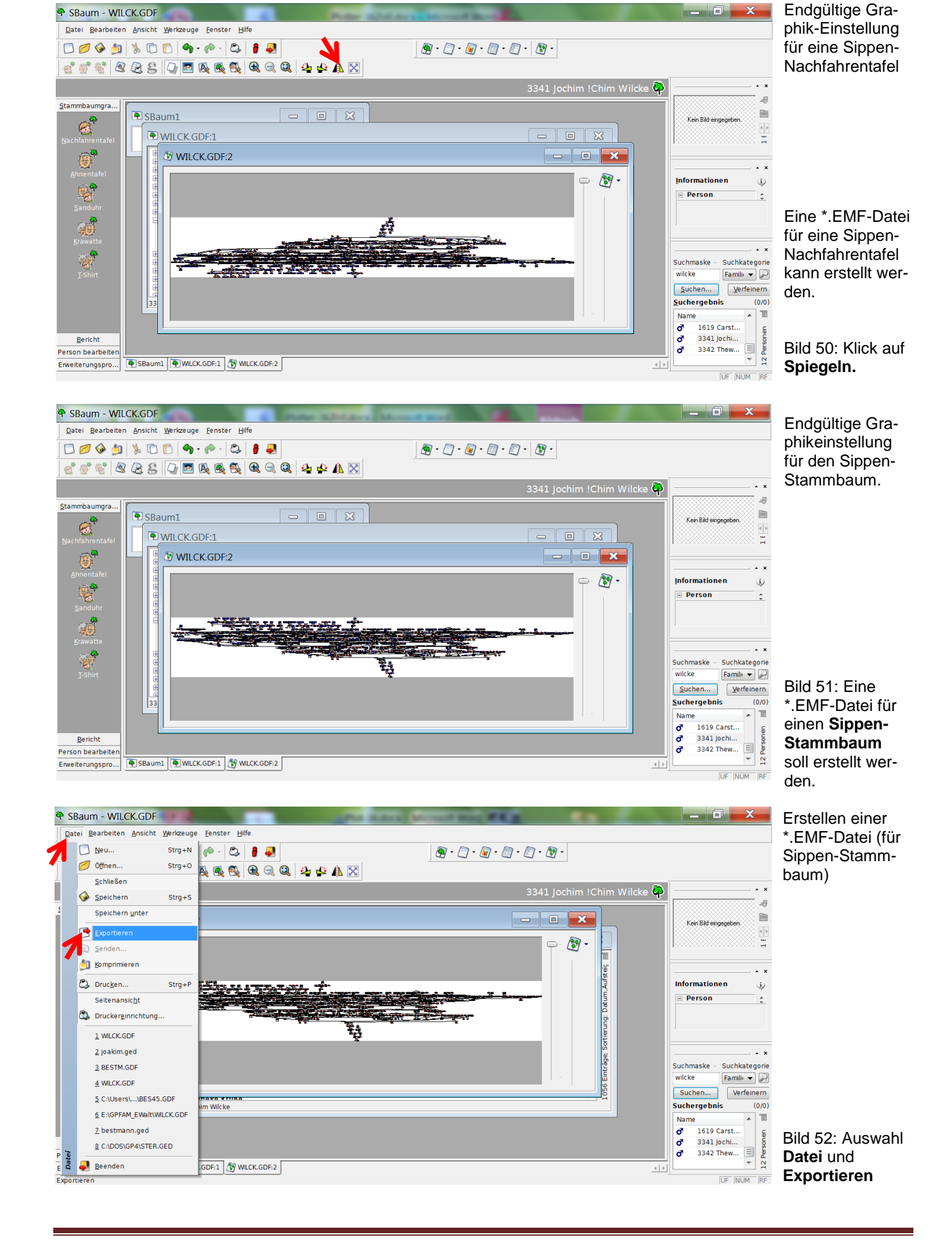

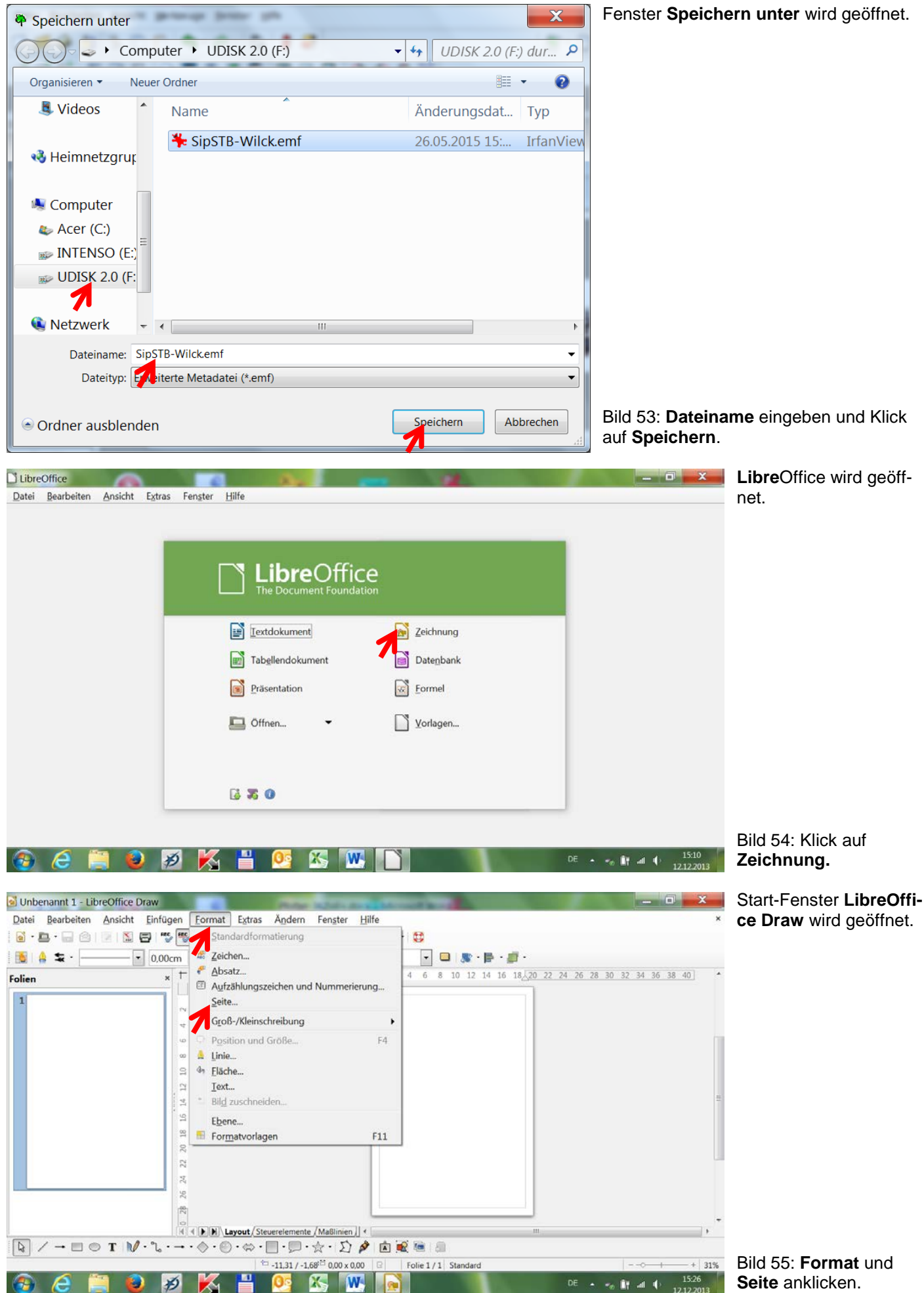

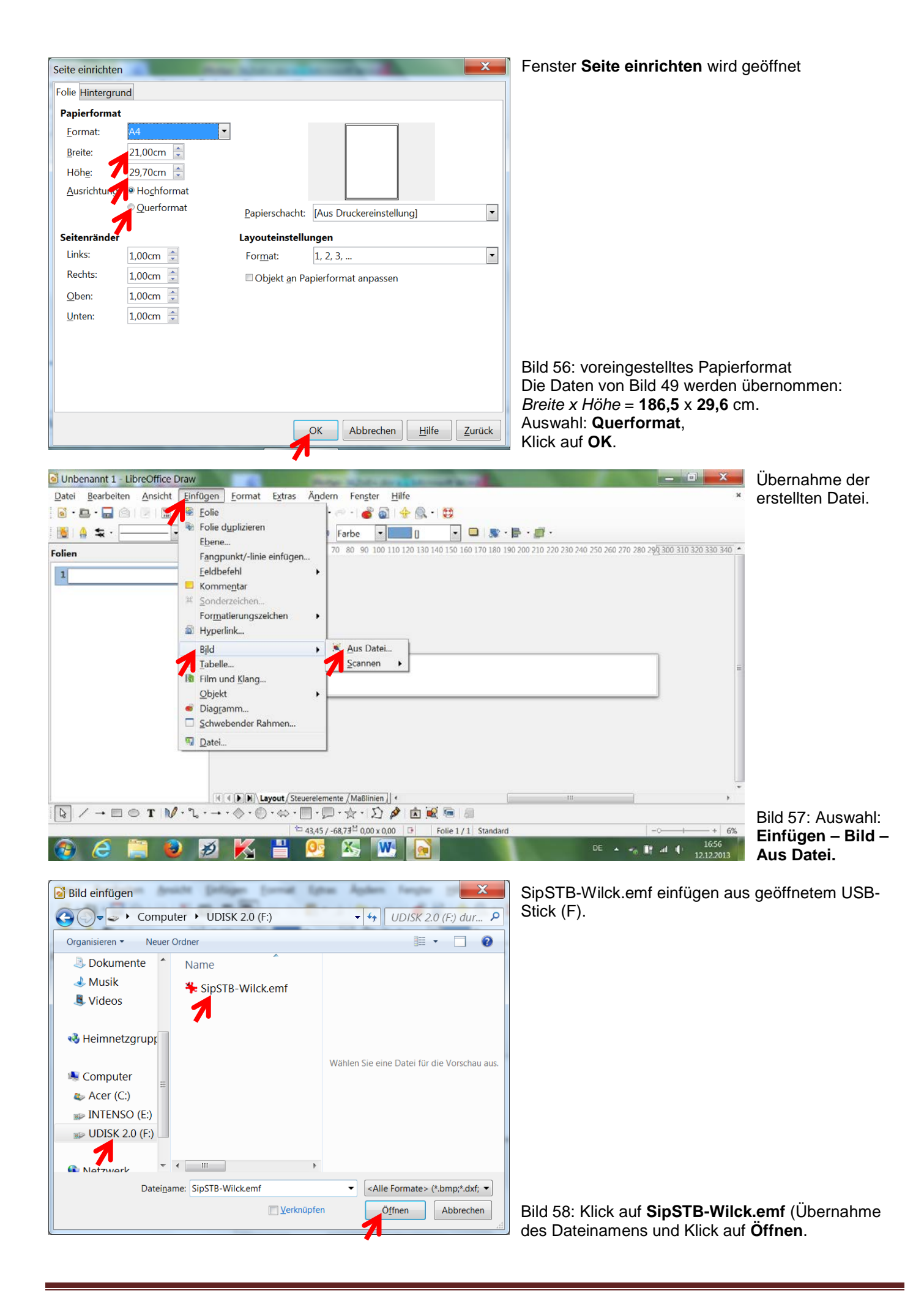

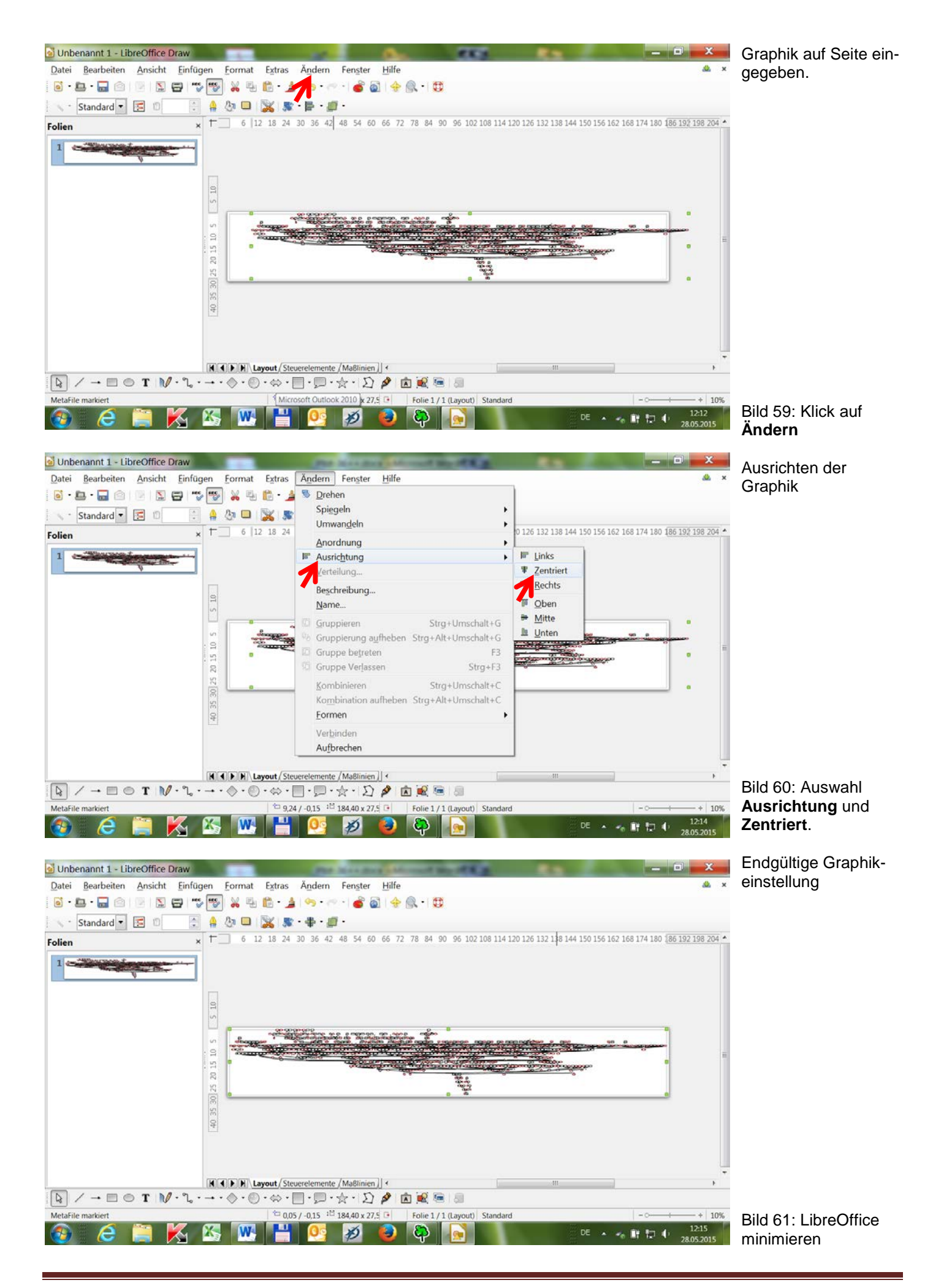

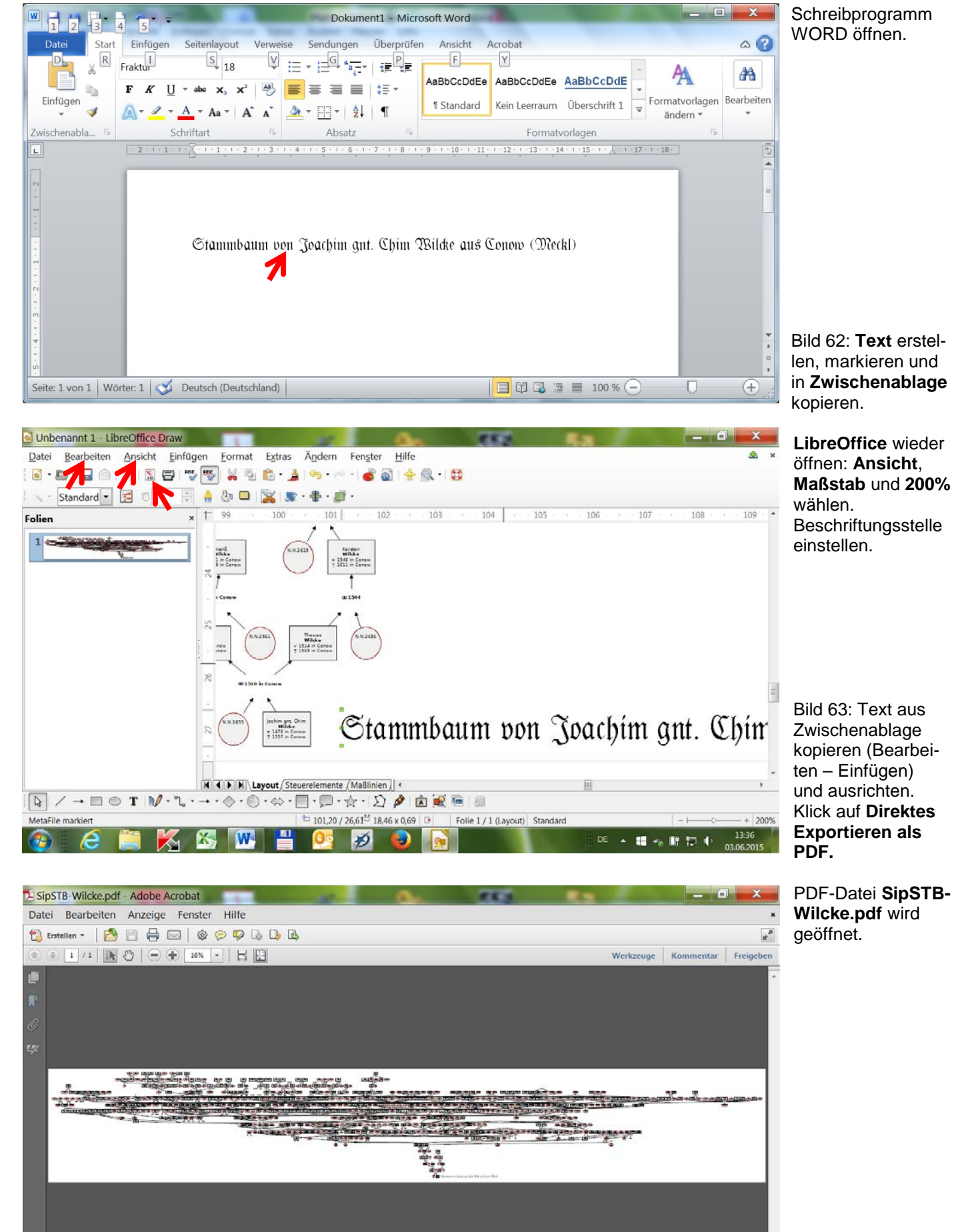

Bild 64: Datei wird im Plotter von 16% auf 300% aufgezogen.

归

KB.

W

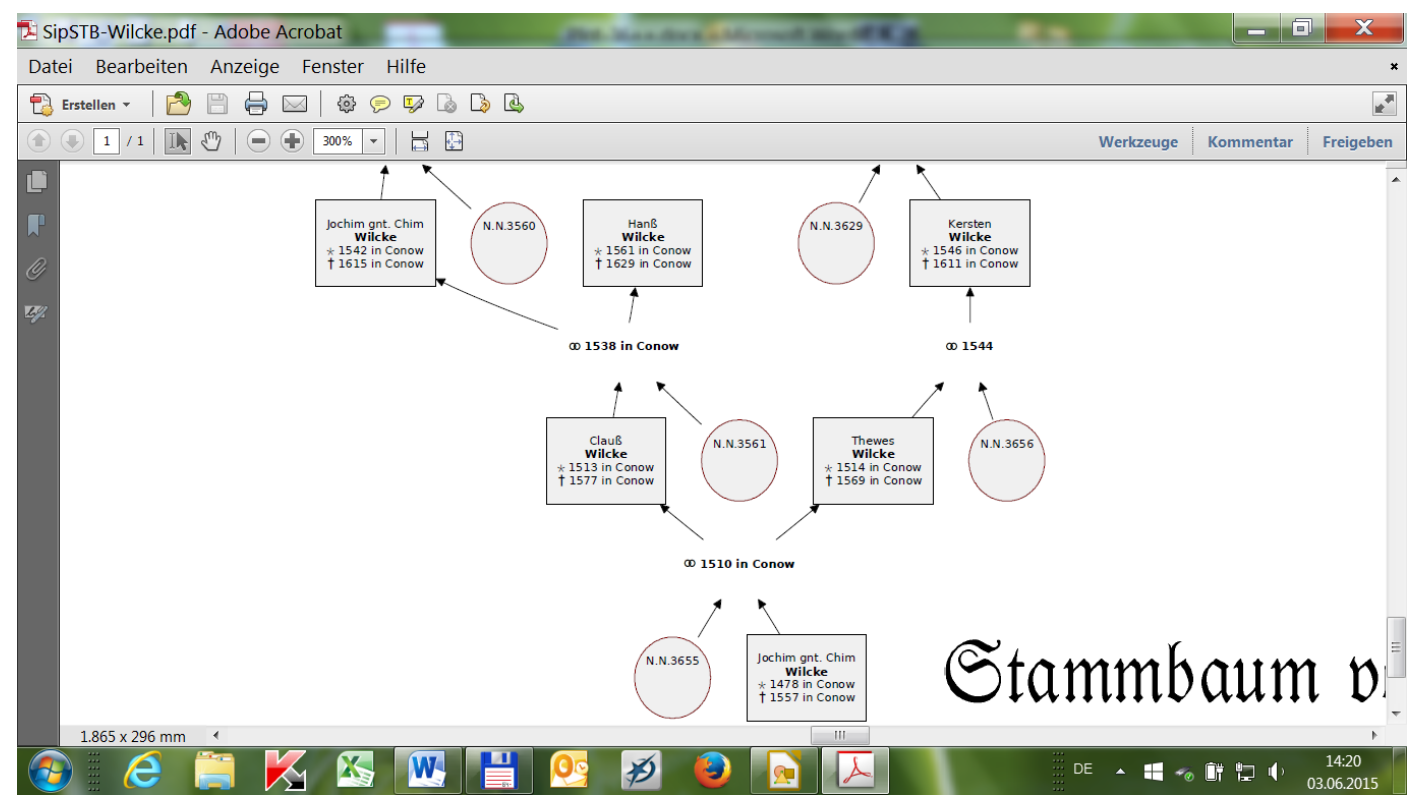

Bild 65: Ansicht der Datei: von 16% auf 300% aufgezogen – Größe des Plots: 559,5 cm x 88,8 cm - **Schriftgröße: 6,5 pt**

Ein Vergleich von Bild 25 (Standard-Ausdruck mit 16 Generationen auf 42" Plot) mit Bild 65 (Sippen-Ausdruck mit 16 Generationen auf 36" Plot) zeigt, dass im Letzteren durch das Nebeneinander der Ehepartner der Ausdruck kompakter wirkt, handlicher ist und erheblich kleiner ist.

## **TEIL 4: PDF-Datei für Plotterausdruck – GENprofi-Stammbaum (Sanduhr-Format)**

Voraussetzung für das Erstellen einer **Datei zum Ausdruck mit einem Großformatdrucker** (Plotter) ist das Installieren der in Teil 1 genannten Programme auf dem Rechner. Es soll eine **S/W-Tafel** von den **Vor- und Nachfahren** einer Person auf einer 36 Zoll (= 914,4 mm) breiten Papierrolle erstellt werden. Für einen guten Ausdruck können 18 Generationen gewählt werden, weil die Ehepartner (im Sippenformat) auf gleicher Höhe dargestellt werden. Es werden viele ähnliche Maßnahmen (wie in Teil 2 und Teil 3) getroffen.

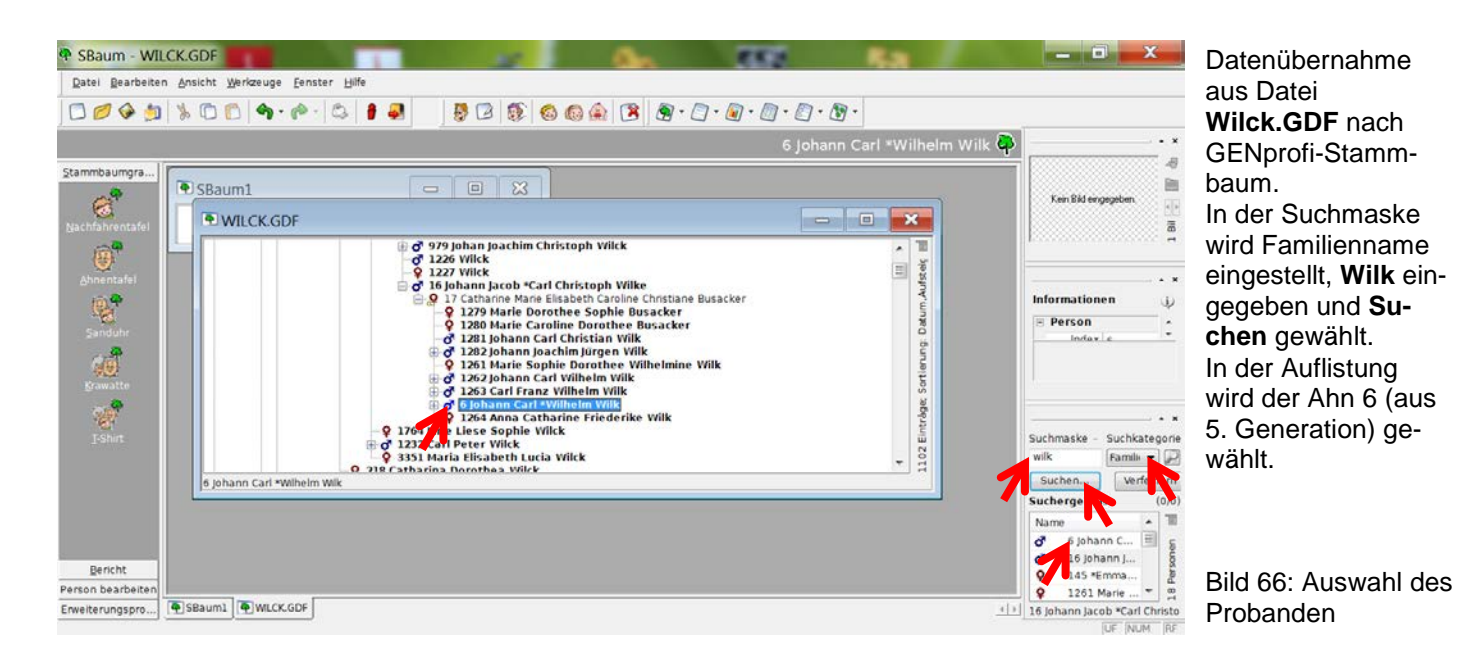

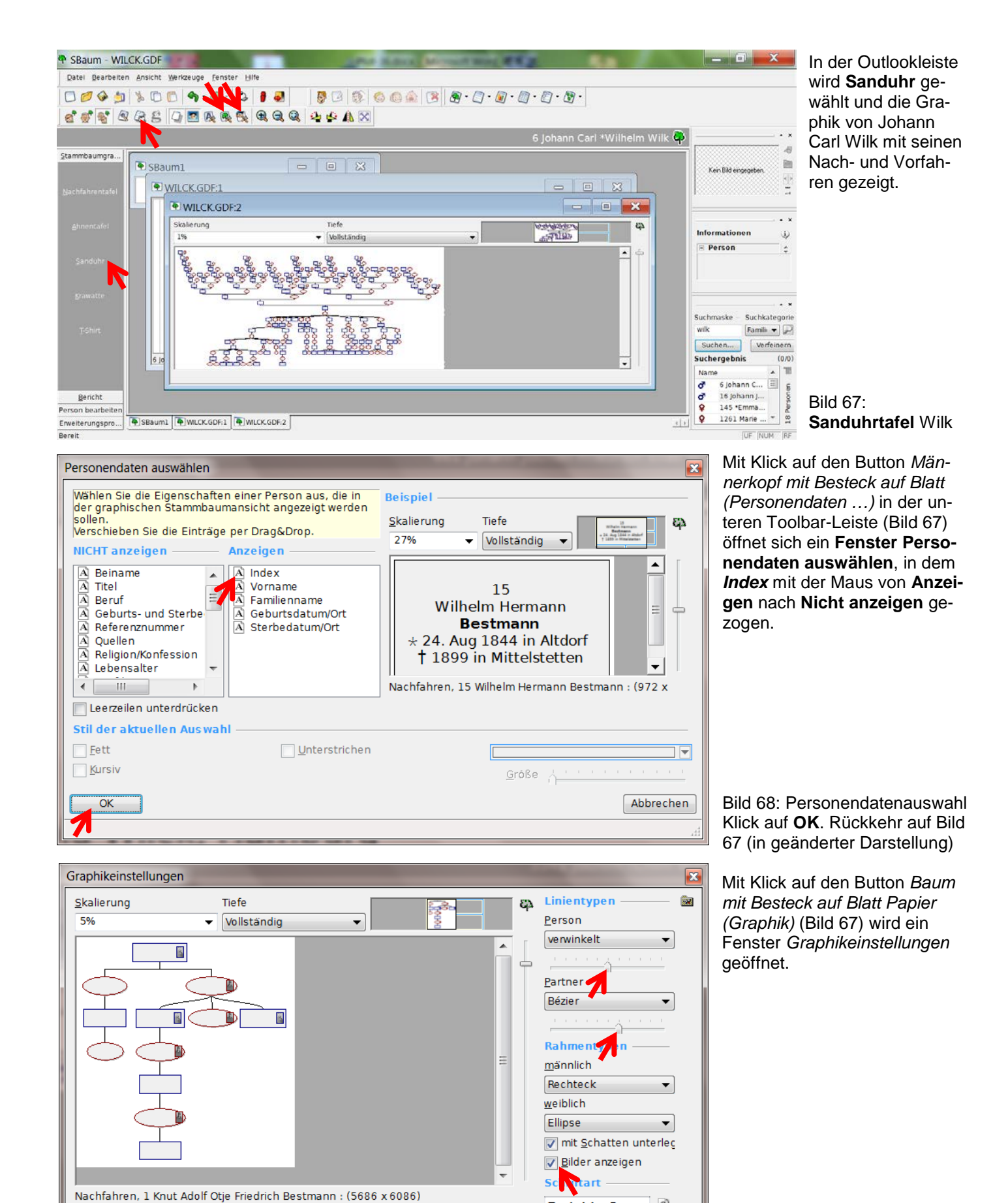

Bild 69: Allgemeine Graphikeinstellung - Linien zwischen Person und Partner, Schatten und Bilder werden **nicht** verändert

**Farben** 

Kategorie

Rahmen

Elemente

▼ | Männlich

 $\overline{\phantom{a}}$ 

Farbe (0.0.128)

 $\overline{\phantom{a}}$ 

DejaVu Sar v<sup>a</sup>

 $\overline{\overline{\text{OK}}}$ 

DeiaVu Sans

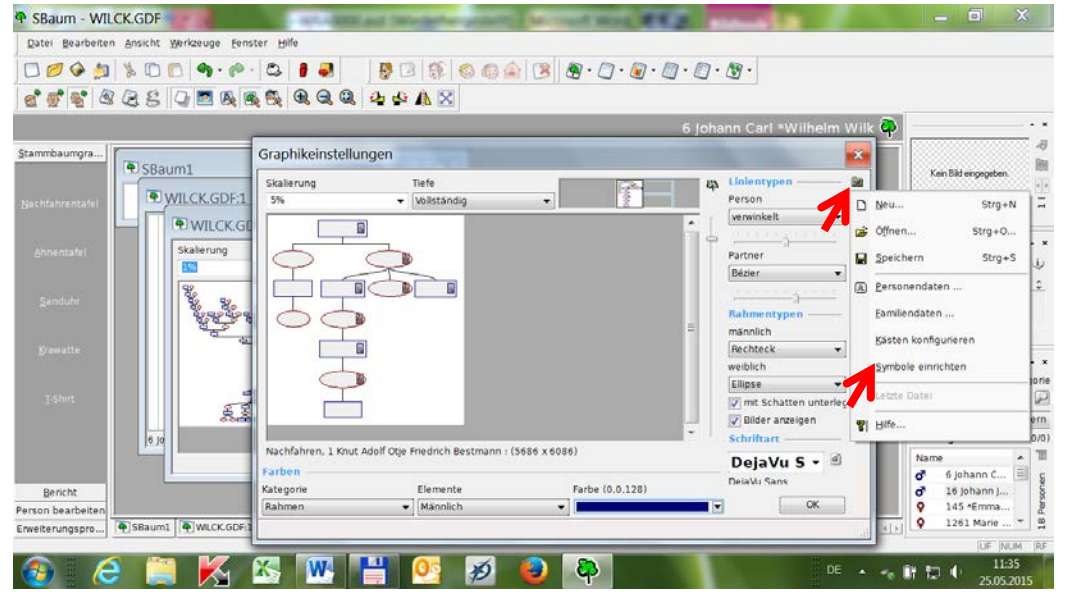

 $\begin{array}{l} \mathbf{B} \cup \mathbf{B} \cup \mathbf{C} \cup \mathbf{C} \cup \mathbf{C} \cup \mathbf{C} \cup \mathbf{C} \cup \mathbf{C} \cup \mathbf{C} \cup \mathbf{C} \end{array}$ 

. . . . . . .

m Will

 $\bar{\Sigma}$ 

**Ga** 

 $\ddot{}$ 

Zeichentabelle

nännlich

Rechteck

weiblich

Ellipse

v mit Schatten unterleg Dider anzeigen

DejaVu S +

**智 Hife** 

XGhd

 $\boxed{a}$ 

Abbrechen

Farbe (0.0.128)

Symbole

Geburt<br>Hochzeit

Hochzeit<br>Scheidung<br>Taufe<br>Tod<br>Verlobung

**Delspie** 

DejaVu Sans

 $\alpha$ 

DejaVu Sans

Elemente

 $\blacktriangleright$  Manniich

 $\overline{\mathbb{D}}$ 

 $\Box$ 

'n

D

Zum Verwenden genealogischer Zeichen aus GP4 wird über den Button (rechts oben neben *Linientypen*) ein Pull-Down Menü geöffnet.

### Bild 70: Klick auf **Symbole einrichten**.

**JB** 

画

口令

 $\cdot$  x

w

 $\overline{\phantom{a}}$ 

 $\cdot$   $\cdot$ 

 $(0/0)$ 

10

 $\frac{1}{8}$ 

ichkategorie

Family v D

Verfeinern

6 Johann C., E 16 johann j...

145 \*Emma...

1261 Marie

Kein Bild eing

Informationen

Person

suchmaske

Suchen...

Suchergebnis

wilk

0000

Im Fenster *Symbole* wird über den Bäumchen-Button ein Pull-Down-Menü geöffnet und auf **Symbol** geklickt.

Bild 71: Auswahl GP4-Symbole: Klick auf **OK**. Fenster Symbole wird geschlossen und zurück zu Graphikeinstellungen (Bild 70). Klick auf **OK**. Fenster Graphikeinstellen wird geschlossen - Rückkehr auf Bild 67 (in geänderter Darstellung).

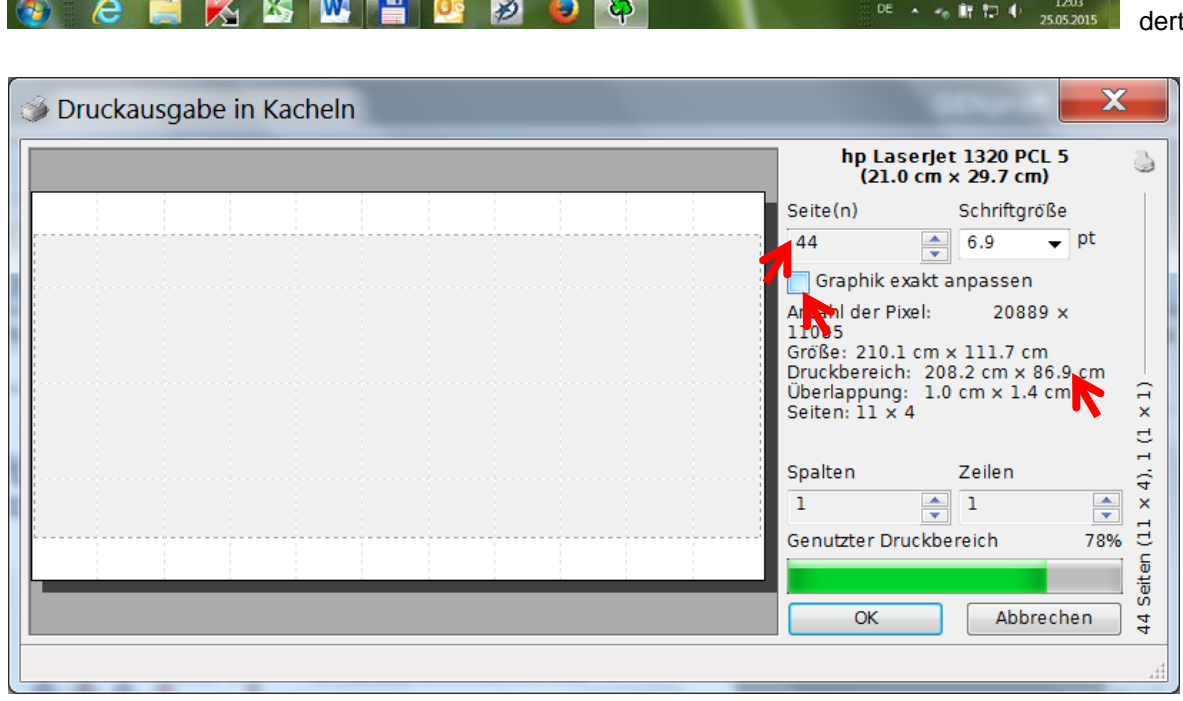

Fenster **Druck-Ausgabe in Kachen** wird mit Klick auf Button *Drucker auf Tabellenblatt* (Bild 67) geöffnet. Mit Bestätigen dieser Einstellungen würde der Laserdrucker 44 Seiten DIN A4 (überlappt zusammengeklebt in Druckhöhe 86,9 cm) erstellen.

Bild 72: Automatisches Erstellen in Kacheln

SBaum - WILCK.GDF

Stammbaumgra...

Bericht

Erweiterungspro...

Datej Bearbeiten Ansicht Werkzeuge Fenster Hilfe 0000 1000 000 0

SBaum1

WILCK.GDF:1

<sup>4</sup> WILCK.GI

Skalierung

SBaum1 | WILCK.GDF:

dde ges de a da da do Ax

Graphikeinstellung

Jachfahren, 1 Knut /

W.

**Kategorie** 

Rah

X.

Skalierung

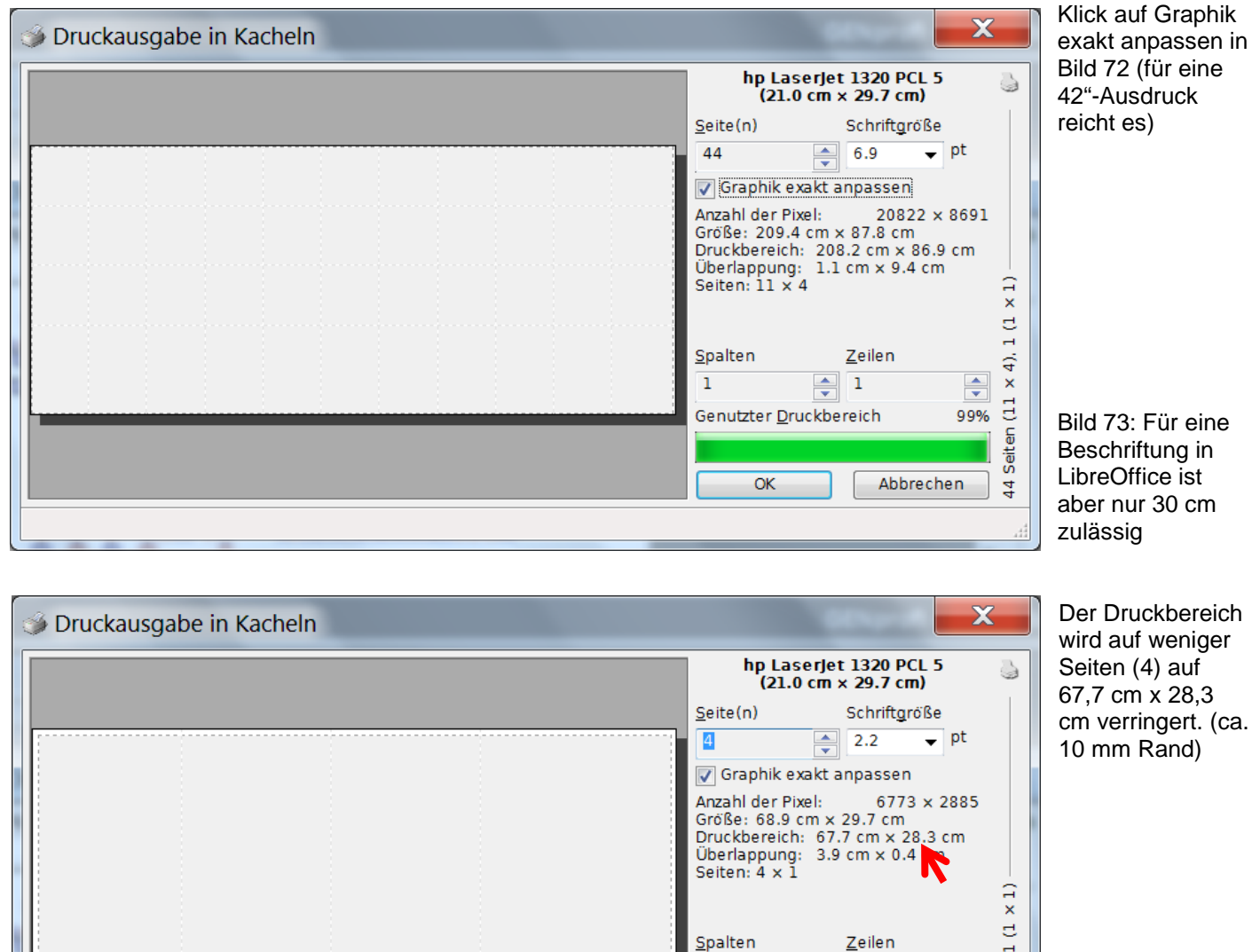

Bild 74: Klick auf **OK**

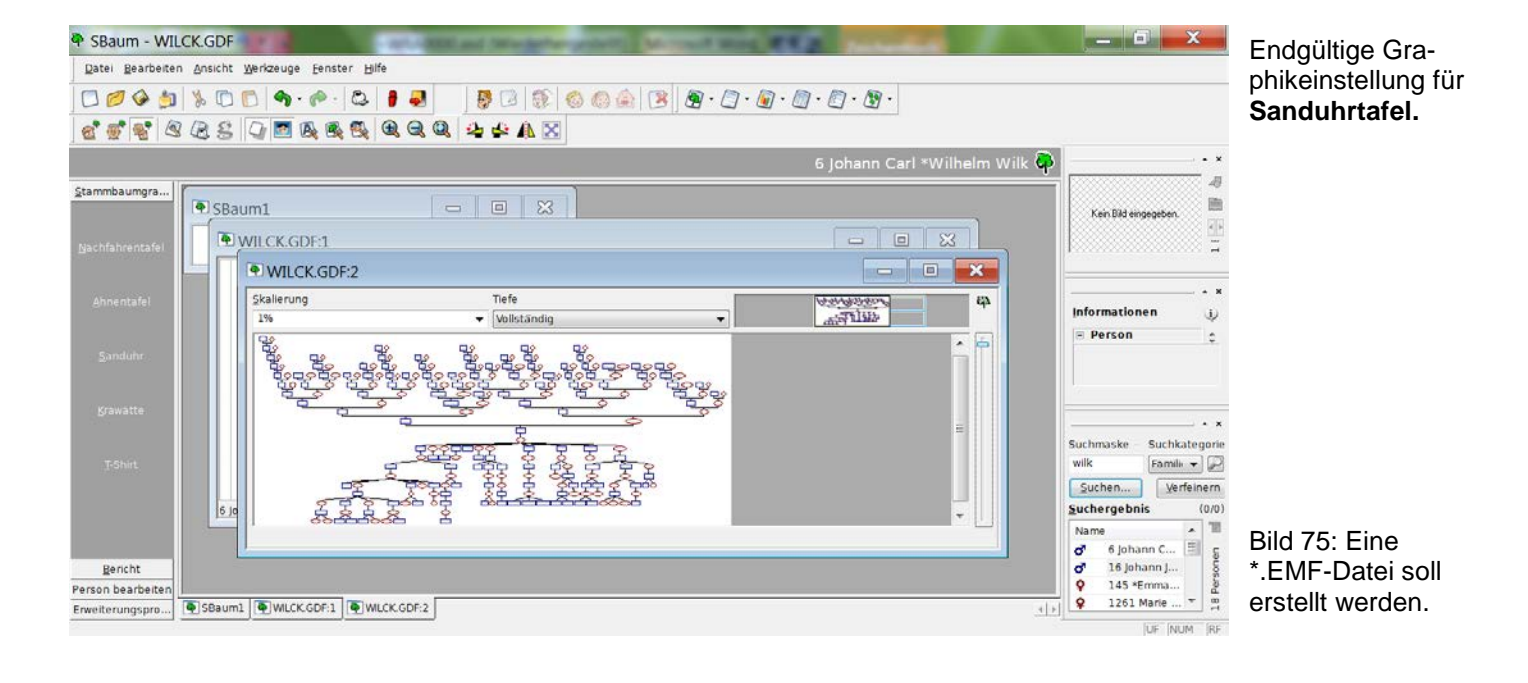

 $\overline{1}$ 

 $\boxed{1}$ 

Genutzter Druckbereich

 $\overline{\alpha}$ 

 $\Rightarrow$ 

Abbrechen

4 Seiten (4  $\times$  1), 97%

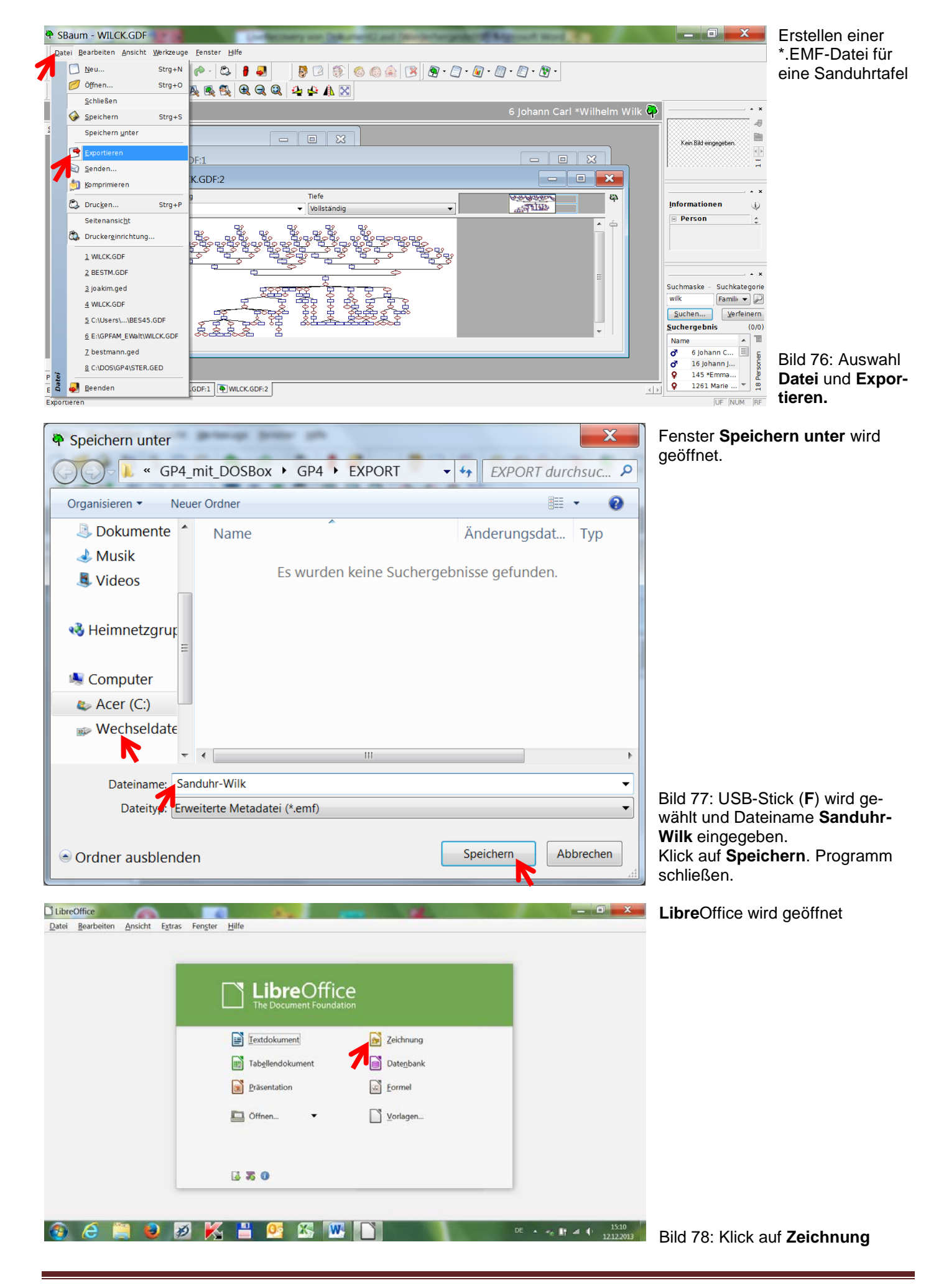

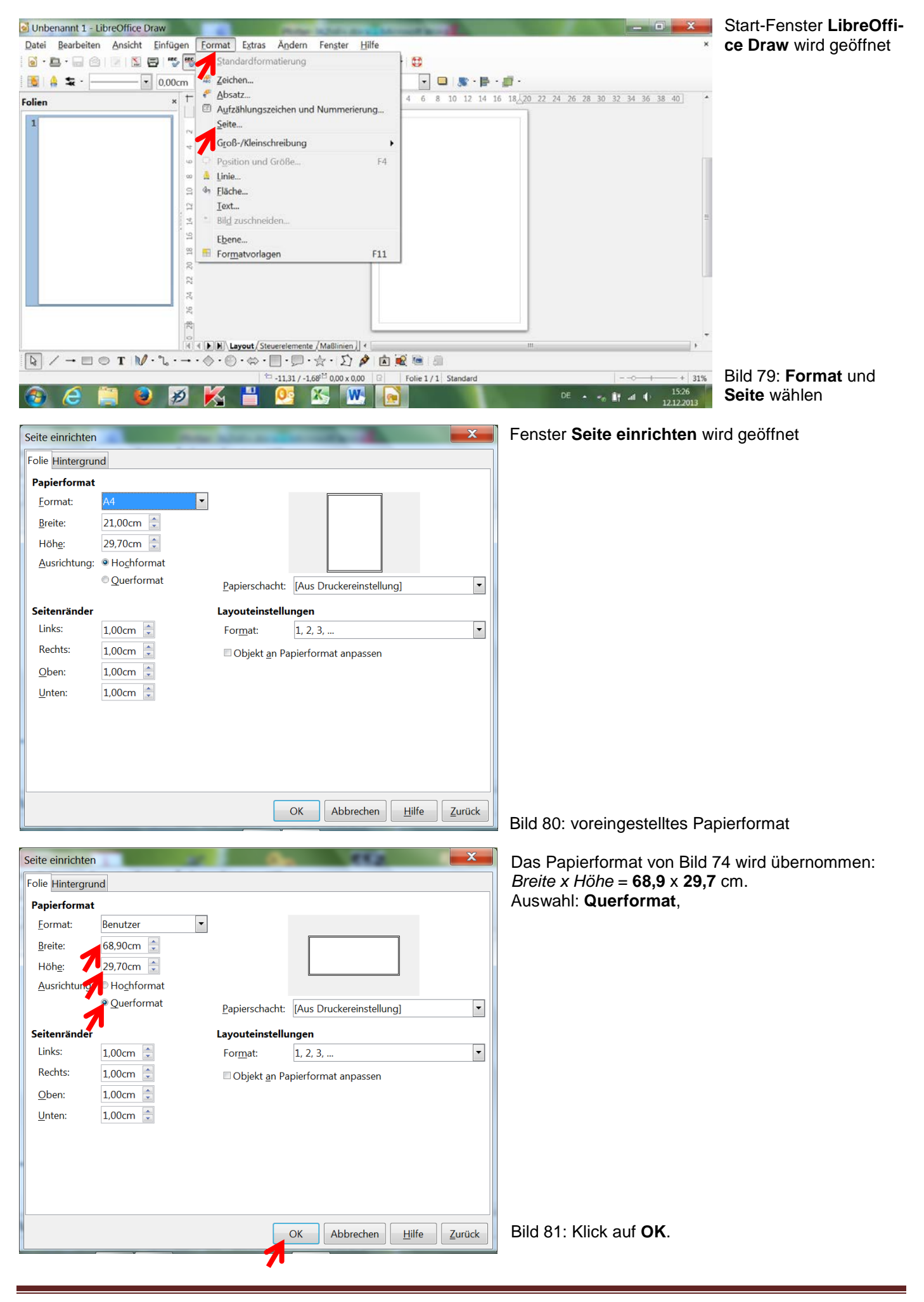

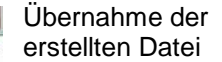

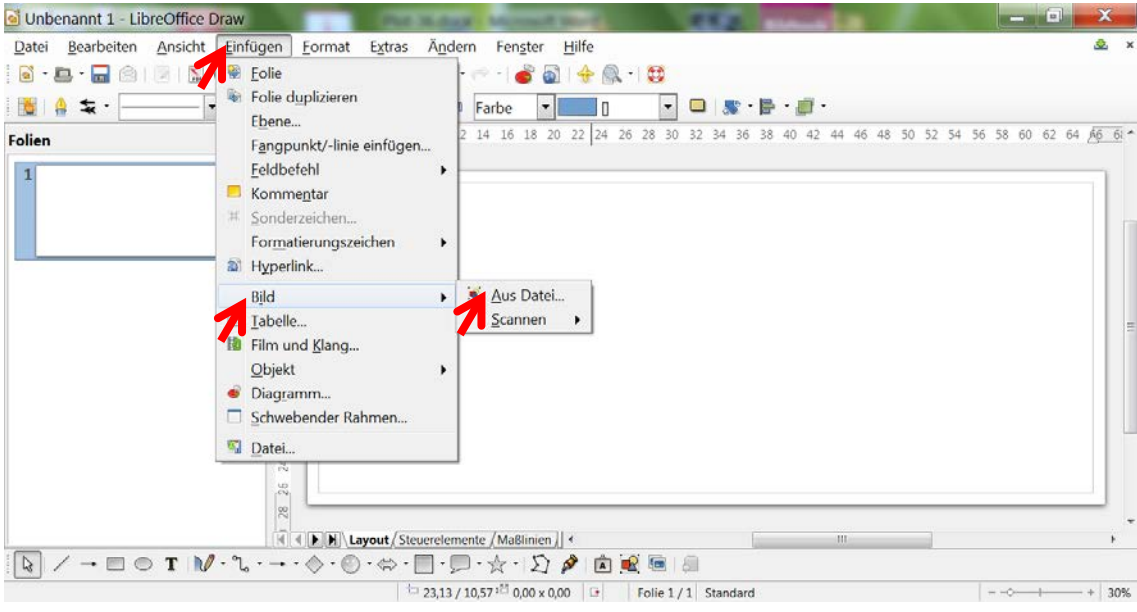

### Bild 82: Auswahl: **Einfügen – Bild – Aus Datei.**

**Sanduhr-Wilk.emf** einfügen aus geöffnetem USB-Stick.

Bild 83: Auswahl der EMF-Datei Klick auf **Öffnen**

Endgültige Graphikeinstellung für **Sanduhr-Wilk**

Bild 84: Programm minimieren -

> In WORD **Text mit Bild** erstellen und in Zwischenablage kopieren.

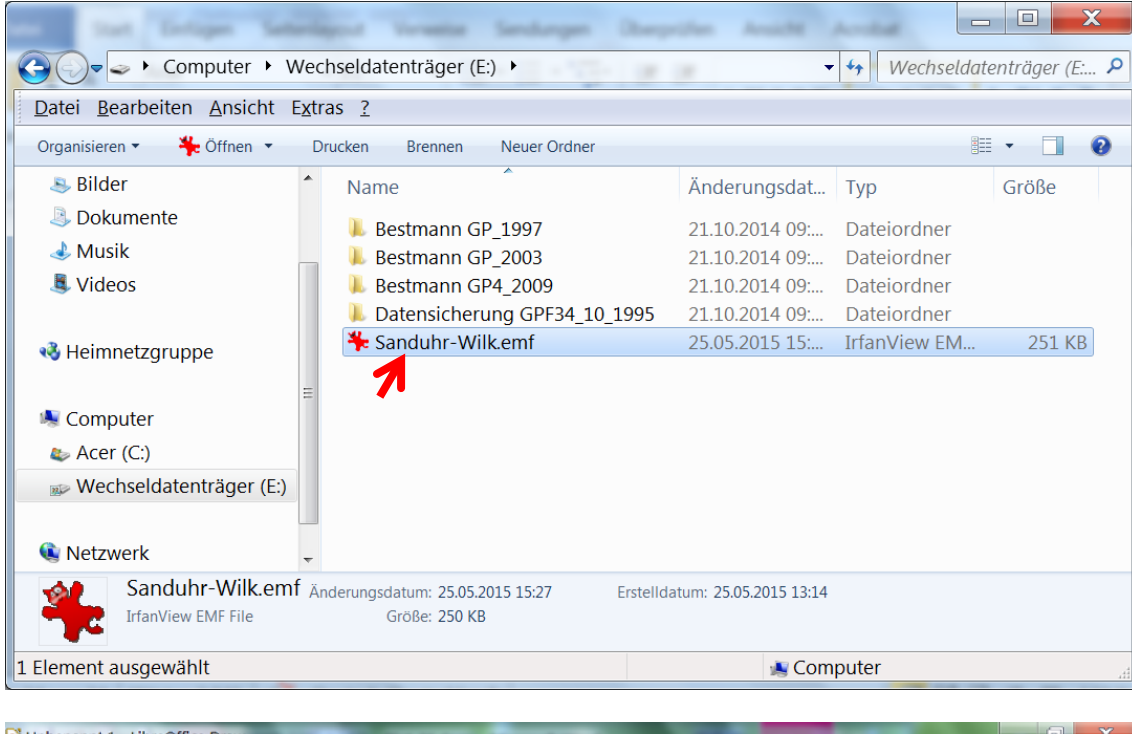

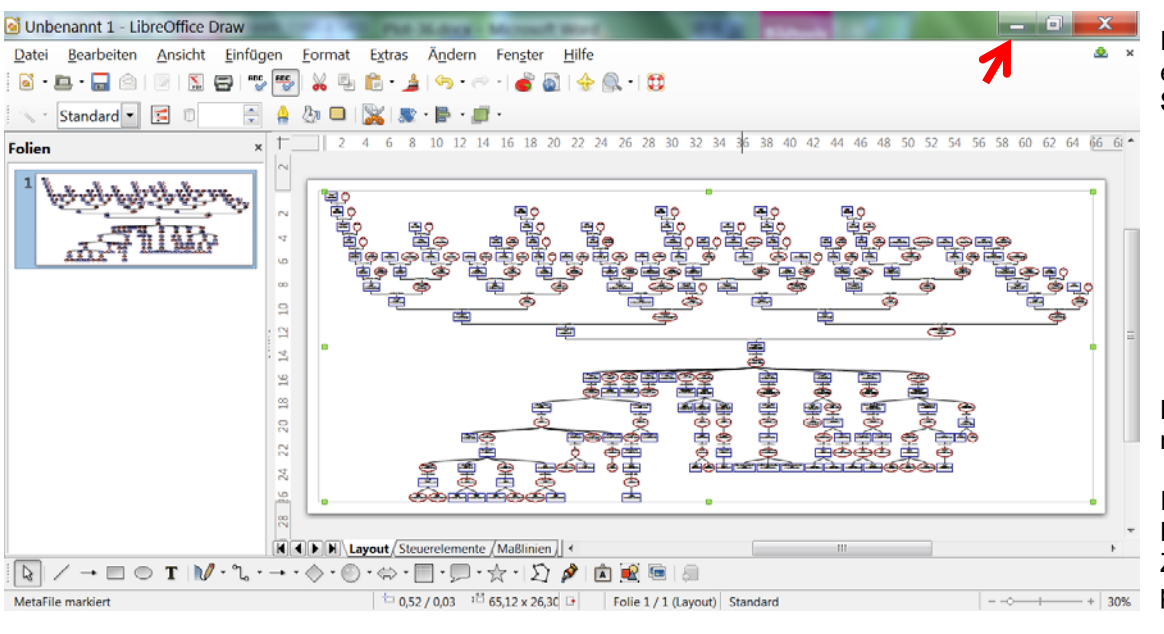

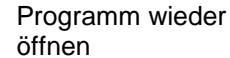

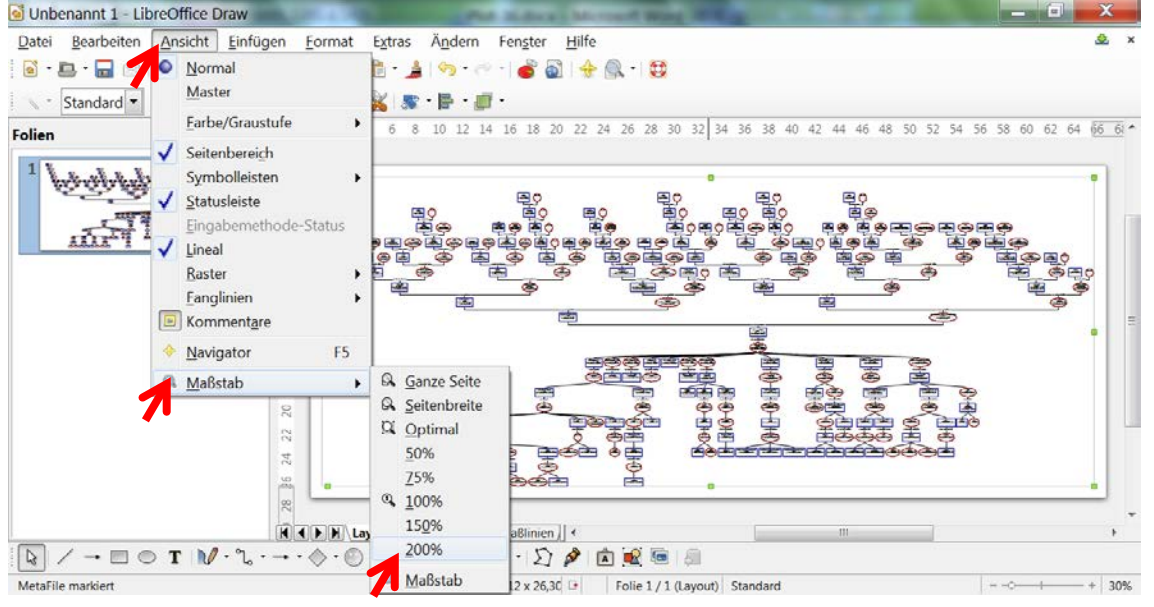

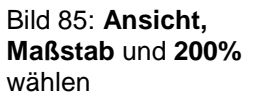

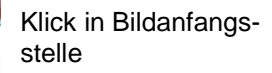

Bild 86: Text aus Zwischenablage kopieren (über Bearbeiten/Einfügen und justieren – Klick auf **Direktes Kopieren als PDF**

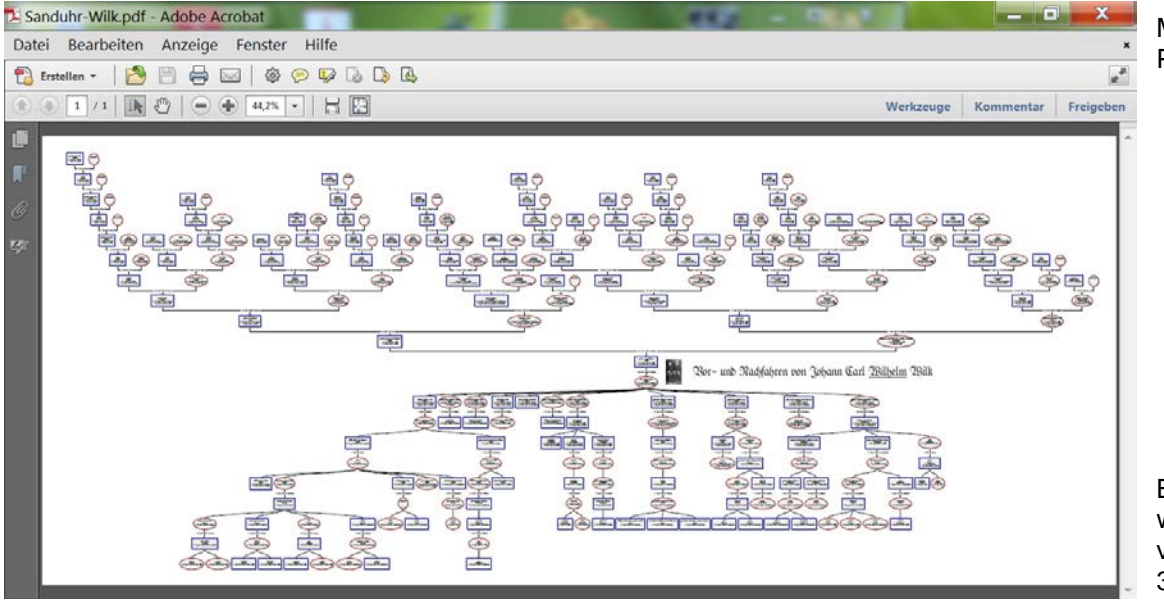

Miniaturansicht der PDF-Datei.

Bild 87: Im Plotter wird die Pdf-Datei von 44,2% auf 300% aufgezogen

Das Sanduhr-Format ist sehr kompakt durch das Nebeneinander-Darstellen der Ehepartner bei den Vorfahren und ist bei einer Größe von 210 cm x 90 cm sehr handlich.

Unbenannt 1 - LibreOffice Draw

Datei

Folier

 $\begin{picture}(20,20) \put(0,0){\line(1,0){10}} \put(15,0){\line(1,0){10}} \put(15,0){\line(1,0){10}} \put(15,0){\line(1,0){10}} \put(15,0){\line(1,0){10}} \put(15,0){\line(1,0){10}} \put(15,0){\line(1,0){10}} \put(15,0){\line(1,0){10}} \put(15,0){\line(1,0){10}} \put(15,0){\line(1,0){10}} \put(15,0){\line(1,0){10}} \put(15,0){\line(1$ 

Standard -

Bearbeiten Ansicht Einfügen

**IS** 

 $\boxed{\mathbb{Q}} \nearrow \rightarrow \Box \odot \mathbf{T} \not\uparrow \mathbb{M} \cdot \mathbb{Q}$ 

MetaFile markiert

Format Extras

**Villk**<br>14. Mär 1861 in Kalif<br>123. Mär 1931 in Göhre

#21. Feb 1861 in 00

**NETVING AD** 

外口

 $\triangle$ 

 $\infty$ 

E.

 $\frac{1}{2}$ 

Ändern

 $-$ 

 $\mathbf{F} \cdot \mathbf{F}$ 

 $+22.16 + 189$ 

Pet-[4] 4 | H | Layout / Steuerelemente / Maßlinien | 4

 $\cdot$  -  $\diamond$   $\cdot$   $\otimes$   $\cdot$   $\Leftrightarrow$   $\cdot$   $\boxdot$   $\cdot$   $\circ$   $\cdot$   $\vee$   $\cdot$   $\vee$   $\circ$   $\bullet$   $\circ$   $\circ$   $\circ$ 

Fenster

Hilfe

 $A \otimes \cdots \otimes$ 

 $\Box$  0,52 / 0,03 <sup>1</sup> 65,12 x 26,30 **b** Folie 1 / 1 (Layout) Standard

43

Vor- und Nachfahren v

Bernhard Frie<br>Wild<br>6. Mär 1899<br>1941 M. Aug 1941

45

Emil Gustav

 $-36.14$  $-28.10$ M

 $+ 200%$ 

6